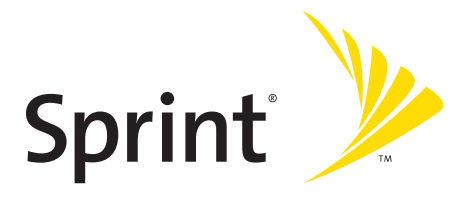

# **Sprint PCS**® **Phone Guide**

**CDM220SP by UTStarcom**

**www.sprint.com**

© 2006 Sprint Nextel. All rights reserved. No reproduction in whole or in part without prior written approval. Sprint, the "Going Forward" logo, the NEXTEL name and logo, and other trademarks are trademarks of Sprint Nextel.

Printed in the U.S.A.

# **Table of Contents**

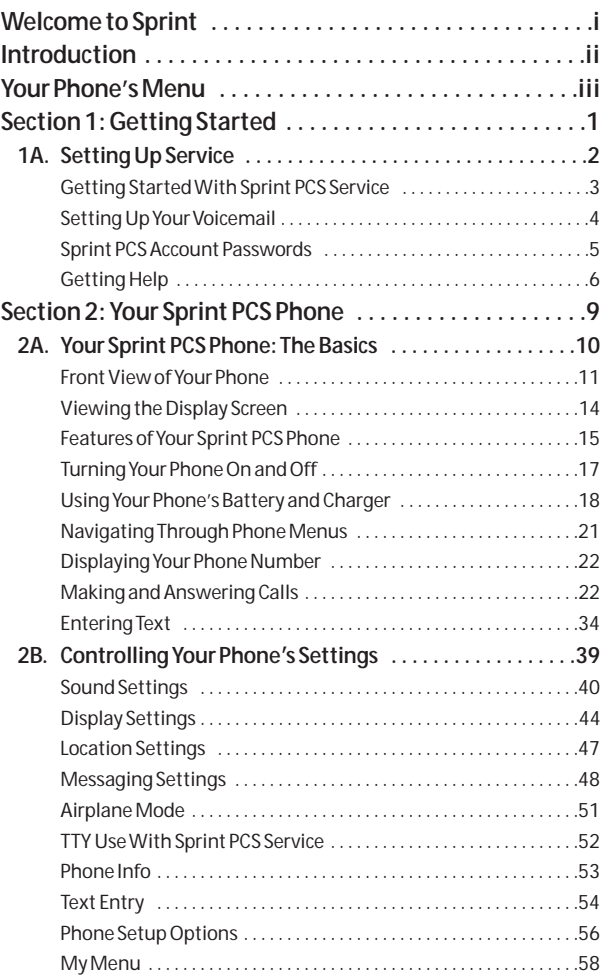

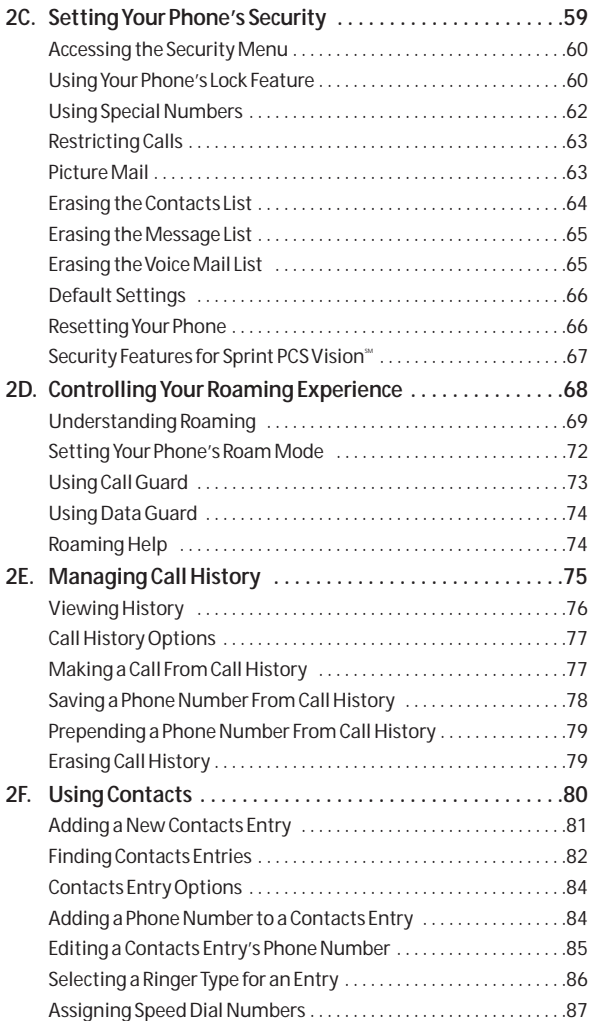

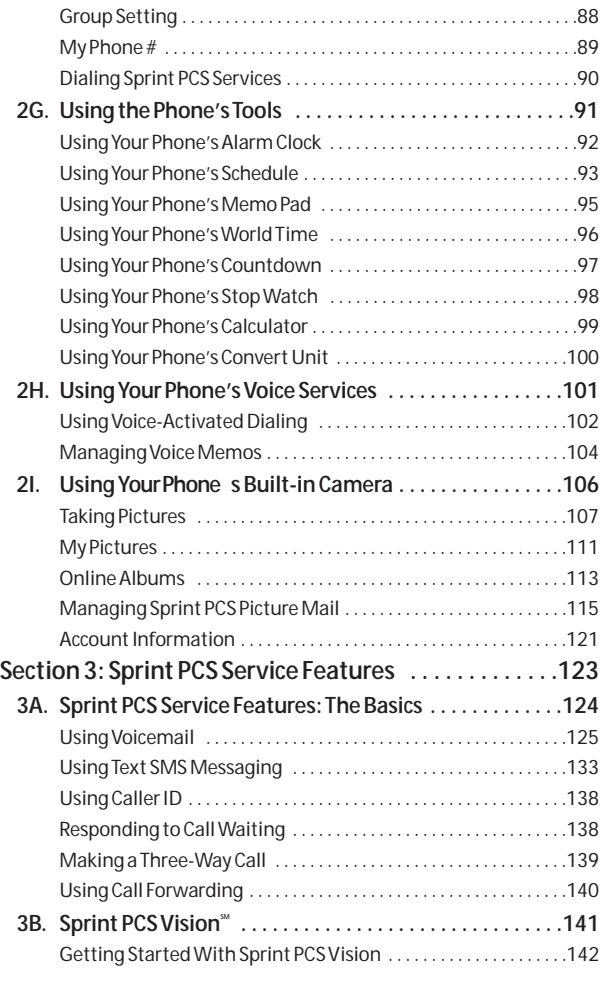

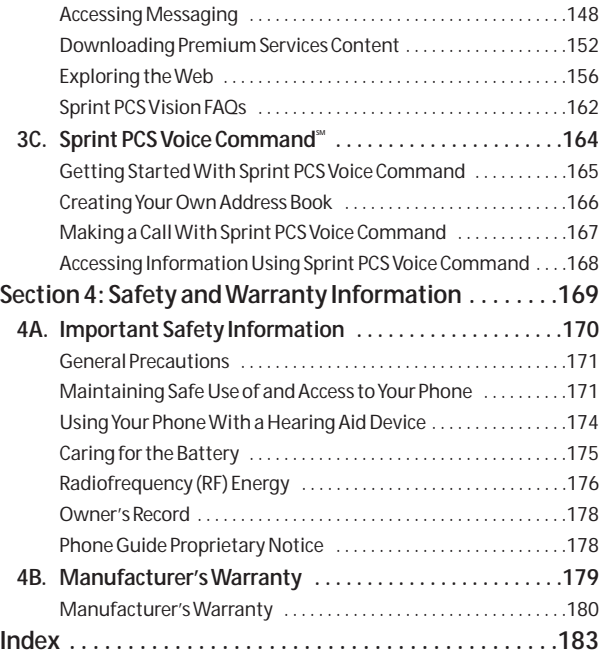

**Sprint is committed to bringing you the best wireless technology available.**We built our complete, nationwide network from the ground up, so all your services-whether it's Voicemail or Caller ID-will work the same wherever you go on the Nationwide Sprint PCS Network.

This guide will familiarize you with our technology and your new Sprint PCS Phone through simple, easy-to-follow instructions. It's all right here-from setting up your account passwords.

## <span id="page-6-0"></span>**Welcome and thank you for choosing Sprint.**

<span id="page-7-0"></span>This **Phone Guide**introduces you to Sprint PCS Service and all the features of your new phone. It's divided into four sections:

- ◆ **Section 1:** Getting Started
- ◆ **Section 2: Your Sprint PCS Phone**
- **l Section 3:** Sprint PCS Service Features
- **l Section 4:** Safety and Warranty Information

Throughout this guide, you'll find tips that highlight special shortcuts and timely reminders to help you make the most of your new phone and service. The Table of Contents and Index will also help you quickly locate specific information.

You'll get the most out of your phone if you read each section. However, if you'd like to get right to a specific feature, simply locate that section in the Table of Contents and go directly to that page. Follow the instructions in that section, and you'll be ready to use your phone in no time.

**Phone Guide Note:** Due to updates in phone software, this printed guide may not be the most current version for your phone. Visit www.sprint.com and sign on to **My PCS**to access the mostrecent version of the phone guide.

**WARNING:** Please refer to the **Important Safety Information** section on page 122 to learn about information that will help you safely use your phone. Failure to read and follow the Important Safety Information in this phone guide may result in serious bodily injury, death, or property damage.

<span id="page-8-0"></span>The following list outlines your phone's menu structure. For more information about using your phone's menus, see "Navigating Through Phone Menus" on page 21.

### **1. Call History**

- 1. Outgoing Calls
- 2. Incoming Calls
- 3. Missed Calls
- 4. Recent Calls
- 5. Erase Calls 1. Outgoing/2. Incoming/3. Missed/4. All

#### **2. Contacts**

- 1. Find
- 2. Add New Entry
- 3. Speed Dial #'s
- 4. Group Setting
- 5. My Phone #<br>6. Services 1
	- 1. Customer Care/2. Directory/
		- 3. Account Info/ 4. Sprint Oper./
			- 5. Voice Command

#### **3. Messaging**

- 1. Send message
- 2. Inbox
- 3. Outbox
- 4. Drafts
- 5. Voicemail

#### **4. Pictures**

- 1. Camera
- 2. My Pictures 1. In Camera/2. Save to Phone
- 3. Online Albums 1. View Albums/2. Upload Pictures
- 4. Account Info

#### **5. My Contents**

- 1. Games
- 2. Ringers
- 3. Screen Savers
- 4. Applications
- 5. Email & IM
- 6. Call Tones

#### **6. WEB**

1. Lunch

### **7. Tools**

- 1. Voice
- 2. Alarm Clock
- 3. Schedule
- 4. Memo Pad
- 5. World Time
- 6. Others 1. Countdown/2. StopWatch/3. Calculator/ 4. Convert Unit

### **8. Settings**

- 1. Sounds
	- 1. Ringer Type 1. Voice Calls/2. Messaging/3. Voicemail/ 4. Alarms/5. Roaming Ringer/6. Discreet Mode
	- 2. Volume 1. Ringer/2. Speakerphone/3. Key Beep/ 4. Advanced
	- 3. Alerts 1. Minute Beep/2. Connect Tone/3. Service Tone/ 4. Fade Tone
	- 4. Tone Length
- 2. Display
	- 1. Screensaver
	- 2. Backlight 1. LCD/2. Keypad
	- 3. Greeting
	- 4. Incoming Calls 1. Preset Image/2. Download/3. My Pictures
	- 5. Contrast
	- 6. Menu Style
- 3. PCS Vision
	- 1. Enable Vision
	- 2. Net Guard
	- 3. Update Profile
- 4. Roaming
	- 1. Set Mode
	- 2. Call Guard
	- 3. Data Guard
	- 4. Help
- 5. Location
- 6. Messaging
	- 1. Notification
	- 2. Priority
	- 3. Callback #
- 4. Preset Msg.
- 5. Signature
- 6. Auto Erase
- 7. Security
	- 1. Lock Phone
	- 2. Change Lock
	- 3. Special #'s
	- 4. Limit Use
	- 5. Picture Mail 1. Lock Camera/2. Update Profile
	- 6. Erase Contact
	- 7. Erase Message
	- 8. Erase Voice Mail
	- 9. Default Setting
	- 0. Reset Phone
- 8. Phone Info
	- 1. Phone Number
	- 2. Help
	- 3. Version
	- 4. Advanced
- 8. Text Entry
	- 1. Auto-Capital
	- 2. Auto-Space
	- 3. My Words
	- 4. Input Language
	- 5. T9 Settings
	- 6. Help
- 9. Others
	- 1. Abbrev. Dial
	- 2. Contacts Match
	- 3. Answer Mode
	- 4. Auto Answer
	- 5. Language
	- 6. TTY
	- 7. Airplane Mode

## <span id="page-12-0"></span>**Section 1**

# **Getting Started**

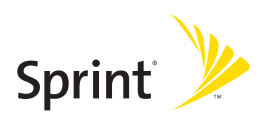

# <span id="page-13-0"></span>**Section 1A**

# **Setting Up Service**

## **In This Section**

- **l Getting Started With Sprint PCS Service**(page 3)
- **l Setting Up Your Voicemail**(page 4)
- **l Sprint PCS Account Passwords** (page 5)
- **l Getting Help**(page 6)

**Setting up service on your new Sprint PCS Phone is quick and easy.**This section walks you through the necessary steps to unlock your phone, set up your voicemail, establish passwords, and contact Sprint for assistance with your Sprint PCS Service.

# **Getting Started With Sprint PCS Service**

## **Determining if Your Phone is Already Activated**

<span id="page-14-0"></span>If you purchased your phone at a Sprint Store, it is probably activated, unlocked, and ready to use. If you received your phone in the mail, it probably has been activated; all you need to do is unlock it.

If your phone is not activated, please refer to the activation card included with your phone.

## **Unlocking Your Phone**

**To unlock your phone, follow these easy steps:**

- 1. Press and hold **OEND** to turn the phone on.
- **2.** Press **Unlock** ( **()**  $\frac{1}{2}$  **)**.

**Note:** To select a softkey, press the softkey button directly below the softkey text that appears at the bottom left and bottom right of your phone's display screen. Softkey actions change according to the screen you're viewing and will not appear if there is no corresponding action available.

### **3.** Enter your four-digit lock code. (For security purposes, the code is not visible as you type.)

**Tip:** If you can't recall your lock code, try using the last four digits of either your Social Security number or Sprint PCS Phone number or try 0000 or NATL (6285). If none of these work, call Sprint Customer Service at 1-888-211-4PCS (4727).

# **Setting UpYour Voicemail**

<span id="page-15-0"></span>All unanswered calls to your Sprint PCS Phone are automatically transferred to your voicemail, even if your phone is in use or turned off. Therefore, you will want to set up your voicemail and personal greeting as soon as your Sprint PCS Phone is activated.

**To set up your voicemail:**

- 1. From standby mode, press and hold  $\Box$
- **2.** Follow the system prompts to:
	- **<sup>n</sup>** Create your passcode
	- **<sup>n</sup>** Record your name announcement
	- **<sup>n</sup>** Record your greeting
	- **<sup>n</sup>** Choose whether or not to activate One-Touch Message Access (a feature that lets you access messages simply by pressing and holding  $\Box$ bypassing the need for you to enter your passcode)

#### **Voicemail Passcode**

If you are concerned about unauthorized access to your voicemail account, Sprint recommends you enable your voicemail passcode.

For more information about using your voicemail, see "Using Voicemail" on page 125.

# **Sprint PCS Account Passwords**

<span id="page-16-0"></span>As a Sprint PCS customer, you enjoy unlimited access to your personal account information, your voicemail account, and your Sprint PCS Vision account. To ensure that no one else has access to your information, you will need to create passwords to protect your privacy.

## **Account Password**

If you are the account owner, you'll have an account password to sign on to **www.sprint.com**and to use when calling Sprint Customer Service. Your default account password is the last four digits of your Social Security number. If you are not the account owner (if someone else receives the bill for your Sprint PCS Service), you can get a sub-account password at **www.sprint.com**.

## **Voicemail Password**

You'll create your voicemail password (or passcode) when you set up your voicemail. See "Setting Up Your Voicemail" on page 103 for more information on your voicemail password.

# **Getting Help**

## <span id="page-17-0"></span>**Visit www.sprint.com**

You can go online to:

- **<sup>v</sup>** Access your account information
- **<sup>v</sup>** Check your minutes used (depending on your Sprint PCS Service Plan)
- **<sup>v</sup>** View and pay your bill
- **<sup>v</sup>** Make your life easier by enrolling in Sprint PCS Online Billing and Automatic Payment
- **<sup>v</sup>** Purchase accessories
- **<sup>v</sup>** Shop for the latest Sprint PCS Phones
- **<sup>v</sup>** View available Sprint PCS Service Plans and options
- **<sup>v</sup>** Learn more about Sprint PCS Vision and other great products like games, ringers, screen savers, and more

## **Reaching Sprint Customer Service**

You can reach Sprint Customer Service many different ways:

- **v** Dial  $\leftarrow$  shift 2 ABC TALK on your Sprint PCS Phone
- **<sup>v</sup>** Sign on to your account at **www.sprint.com**
- **<sup>v</sup>** Call us toll-free at **1-888-211-4727**(Consumer customers) or **1-888-788-4727**(Business customers)
- **<sup>v</sup>** Write to us at Sprint Customer Service, P.O. Box 8077, London, KY 40742

## **Receiving Automated Billing Information**

For your convenience, your phone gives you access to billing information on your Sprint PCS Account. This information includes balance due, payment received, invoicing cycle, and an estimate of the number of minutes used since your last invoicing cycle.

**To access automated invoicing information:**

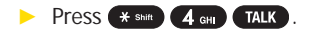

**Note:** This service may not be available in all Affiliate areas.

## **Sprint PCS Directory Assistance**

Call  $\overline{A}$  and  $\overline{A}$   $\overline{B}$   $\overline{A}$   $\overline{A}$   $\overline{A}$  from your Sprint PCS Phone and you'll have access to a variety of services and information through Sprint PCS Directory Assistance, including residential, business, and government listings; movie listings or show times; driving directions, restaurant reservations, and major local event information. You can get up to three pieces of information per call, and the operator can automatically connect your call at no additional charge.

There is a per-call charge to use Sprint PCS Directory Assistance and you will be billed for airtime.

**To call Sprint PCS Directory Assistance:**

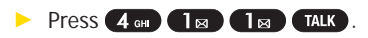

## **Sprint PCS Operator Services**

Sprint PCS Operator Services provides assistance when placing collect calls or when placing calls billed to a local telephone calling card or third party.

**To access Sprint PCS Operator Services:**

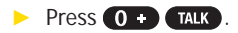

For more information or to see the latest in products and services, visit us online at **www.sprint.com**.

## <span id="page-20-0"></span>**Section 2**

# **Your Sprint PCS Phone**

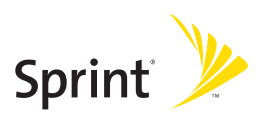

## <span id="page-21-0"></span>**Section 2A**

# **Your Sprint PCS Phone: The Basics**

## **In This Section**

- **l FrontView of Your Phone** (page 11)
- **l Viewing the Display Screen** (page 14)
- ◆ **Features of Your Sprint PCS Phone** (page 15)
- **l Turning Your Phone On and Off** (page 17)
- **l Using Your Phone's Battery and Charger** (page 18)
- **l Navigating Through Phone Menus** (page 21)
- **l Displaying Your Phone Number** (page 22)
- **l Making and Answering Calls** (page 22)
- **l Entering Text**(page 34)

**Your Sprint PCS Phone is packed with features that simplify your life and expand your ability to stay connected to the people and information that are important to you.**This section will guide you through the basic functions and calling features of your phone.

## <span id="page-22-0"></span>**Front View of Your Phone**

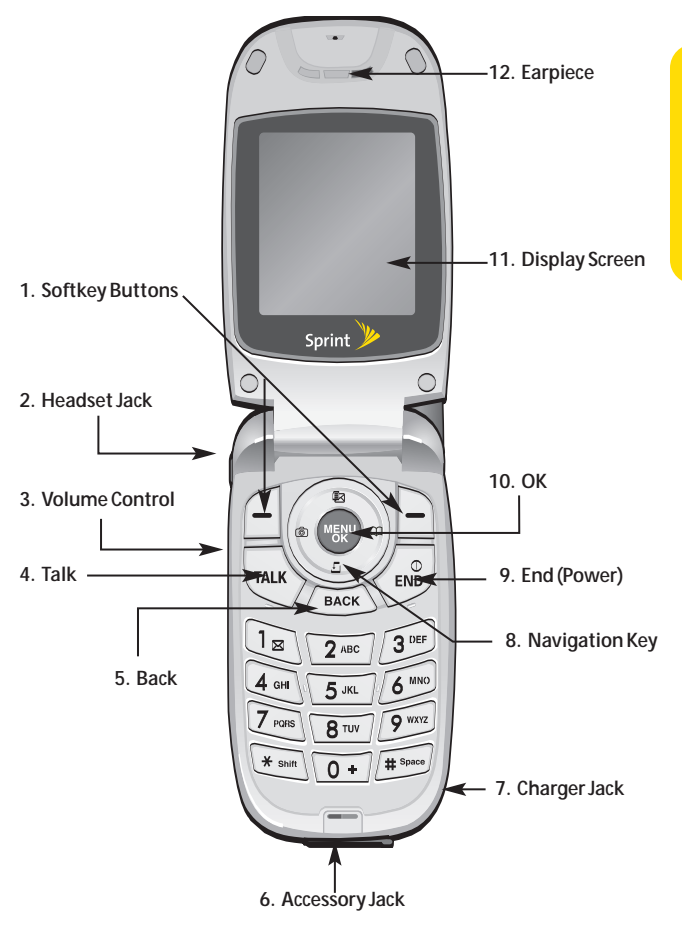

## **Key Functions**

- **1. Softkey Buttons** let you select softkey actions or menu items corresponding to the bottom left and right lines on the display screen.
- **2. Headset Jack** allows you to plug in an optional headset for convenient, hands-free conversations. **CAUTION!**Inserting an accessory into the incorrect jack may damage the phone.
- **3. Volume Control** allows you to adjust the ringer volume in standby mode (with the flip open) or adjust the voice volume during a call. The volume key can also be used to scroll up or down to navigate through the different menu options. To mute the ringer during an incoming call, press the volume key up or down.
- **4. Talk** allows you to place or receive calls, answer Call Waiting, use Three-Way Calling, or activate Voice Dial.
- **5. Back** deletes characters from the display in text entry mode. When in a menu, press the Back key to return to the previous menu. This key also allows you to return to the previous screen in a Sprint PCS Vision session.
- **6. Accessory Jack** allows you to connect optional accessories, such as a USB cable. **CAUTION!**Inserting an accessory into the incorrect jack may damage the phone.
- **7. Charger Jack** connects the phone to the battery charger.
- **8. Navigation Key** scrolls through the phone's menu options and acts as a shortcut key from standby mode.
	- **n** Press Up to access Messaging.
	- **<sup>n</sup>** Press **Down**to view your My Contents.
	- **n** Press **Right** to access Contacts.
	- **<sup>n</sup>** Press **Left**to access Picture menu.
- **9. End (Power)** ends a call. Press and hold this key for two seconds to turn your phone on or off. While in the main menu, it returns the phone to standby mode and cancels your input. When you receive an incoming call, press to enter silent mode and mute the ringer.
- **10. OK** selects the highlighted choice when navigating through a menu.
- **11. Display Screen** displays all the information needed to operate your phone, such as the call status, the Contacts list, the date and time, the signal and battery strength, etc.
- **12. Earpiece** lets you hear the caller and automated prompts.

# **Viewing the Display Screen**

<span id="page-25-0"></span>Your phone's display screen provides a wealth of information about your phone's status and options. This list identifies the symbols you'll see on your phone's display screen:

**Note:** To view a list of your phone's icons and descriptions, from the main menu select **Settings > Phone Info > Help**.

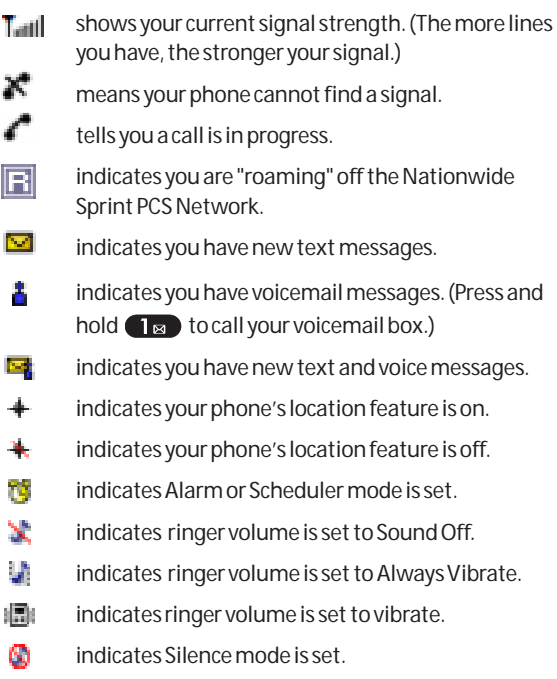

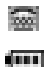

<span id="page-26-0"></span>indicates your phone is operating in TTY mode.

indicates battery charge level (icon shown is full).

**Note:** Display indicators help you manage your roaming charges by letting you know when you're off the Sprint Nationwide PCS Network and whether you're operating in digital or analog mode. (For more information, see Section 2D: Controlling Your Roaming Experience on page 68.)

## **Features of Your Sprint PCS Phone**

Congratulations on the purchase of your Sprint PCS Phone. The CDM220SP by UTStarcom is lightweight, easy-to-use, and reliable, and it also offers many significant features and service options. The following list previews some of those features and provides page numbers where you can find out more:

- **<sup>v</sup>** Digital dual-bandcapability allows you to make and receive calls while on the Nationwide Sprint PCS Network and to roam on other 1900 and 800 MHz digital networks where Sprint has implemented roaming agreements (page 68).
- **<sup>v</sup>** Text SMS Messaging (page 133) provide quick and convenient messaging capabilities.
- **•** Sprint PCS Voice Command<sup>®</sup> lets you dial phone numbers by speaking someone's name or the digits of their phone number (page 164).
- **v** Your Contacts list allows you to store up to 500 entries, with up to five phone numbers per entry (page 80).
- **<sup>v</sup>** The built-in Calendar offers several personal information management features to help you manage your busy lifestyle (page 93).
- **<sup>v</sup>** Your Sprint PCS Phone is equipped with a Location feature for use in connection with location-based services that may be available in the future (page 47).
- **<sup>v</sup>** T9 Text Input lets you quickly type messages with one key press per letter (see page 35).
- **<sup>v</sup>** Speed dial lets you dial phone numbers with one or two key presses (see page 87).

## **Turning Your Phone On**

**To turn your phone on:**

<span id="page-28-0"></span>**EXECUTE:** Press and hold **CEND** for approximately two seconds.

Once your phone is on, it may display "Searching for Service," which indicates that your phone is searching for a signal. When your phone finds a signal, it automatically enters standby mode. At this point, you are ready to begin making and receiving calls.

If your phone is unable to find a signal after 15 minutes of searching, a Power Save feature is automatically activated. When a signal is found, your phone automatically returns to standby mode.

In Power Save mode, your phone searches for a signal periodically without your intervention. You can also initiate a search for Sprint PCS Service by pressing any key (when your phone is turned on).

**Tip:** The Power Save feature helps to conserve your battery power when you are in an area where there is no signal.

## **Turning Your Phone Off**

**To turn your phone off:**

**EXT** Press and hold **CO END** for two seconds until you see the powering down animation on the display screen.

Your screen remains blank while your phone is off (unless the battery is charging).

# <span id="page-29-0"></span>**Using Your Phone's Battery and Charger**

**WARNING:** Use only Sprint approved or manufacturer approved batteries and chargers with your Sprint PCS Phone. The failure to use a Sprint approved or manufacturer approved battery and charger may increase the risk that your Sprint PCS Phone will overheat, catch fire, or explode, resulting in serious bodily injury, death, or property damage.

Sprint or manufacturer approved batteries and accessories can be found at Sprint Stores or through your phone's manufacturer, or call 1-866-343-1114 to order. They're also available at **www.sprint.com**-click on the **Shopping**tab at the top, then look under **Phones & Accessories**.

## **Battery Capacity**

Your Sprint PCS Phone is equipped with a Lithium Ion (LiIon) battery. It allows you to recharge your battery before it is fully drained. The battery provides up to 4.1 hours of continuous digital talk time (up to 1.5 hours in analog).

When the battery reaches 5% of its capacity, the battery icon blinks. When there are approximately two minutes of talk time left, the phone sounds an audible alert and then powers down.

**Note:** Long backlight settings, searching for service, vibrate mode, and browser use affect the battery's talk and standby times.

**Tip:** Be sure to watch your phone's battery level indicator and charge the battery before it runs out of power.

# **Ph o n e Ba sics**

## **Installingthe Battery**

**To install the LiIon battery:**

**©** To install, insert the battery into the opening on the back of the phone and gently press down until the latch snaps into place.

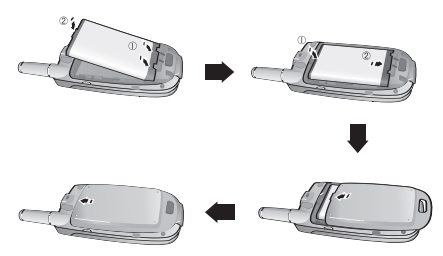

## **Removing the Battery**

**WARNING:** Do not handle a damaged or leaking LiIon battery as you can be burned.

**To remove your battery:**

- **1.** Make sure the power is off so that you don't lose any stored numbers or messages.
- **2.** Press the battery release latch up and remove the battery from the phone at a 45-degree angle.

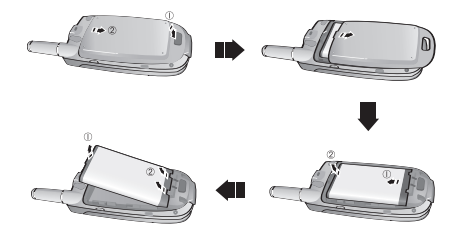

## **Charging the Battery**

Your Sprint PCS Phone's LiIon battery is rechargeable and should be charged as soon as possible so you can begin using your phone.

Keeping track of your battery's charge is important. If your battery level becomes too low, your phone automatically turns off and you will lose all the information you were just working on. For a quick check of your phone's battery level, glance at the battery charge indicator located in the upper-right corner of your phone's display screen. If the battery charge is getting too low, the battery icon  $\Box$  blinks and the phone sounds a warning tone.

Always use a Sprint or manufacturer approved desktop charger, travel charger, or vehicle power adapter to charge your battery.

## **Using the Charger**

**To use the travel charger provided with your phone:**

It takes approximately 2.5 hours to fully recharge a completely rundown battery. With the Sprint-approved LiIon battery, you can recharge the battery before it becomes completely run down.

# **Navigating Through Phone Menus**

<span id="page-32-0"></span>The navigation key on your Sprint PCS Phone allows you to scroll through menus quickly and easily. The scroll bar at the right of the menu keeps track of your position in the menu at all times.

To navigate through a menu, simply press the navigation key up or down. If you are in a first-level menu, such as **Settings**, you may also navigate to the next or previous first-level menu by pressing the navigation key right or left.

For a diagram of your phone's menu, please see "Your Phone's Menu" on page iii.

## **Selecting Menu Items**

As you navigate through the menu, menu options are highlighted. Select any numbered option by simply pressing the corresponding number on the phone's keypad. You may also select any item by highlighting it and pressing  $\blacksquare$ 

For example, if you want to view your last incoming call:

- 1. Select **Menu** ( $\frac{M_{\text{B}}^{IV}}{I}$ ) to access the main menu.
- **2.** Select **Call History**by highlighting it and pressing . (It may already be highlighted.)
- **3.** Select **Incoming Calls** by pressing **2**<sup>46</sup> or by highlighting it and pressing **MEX** . (If you have received any calls, they are displayed on the screen.)

**Note:** For the purposes of this guide, the above steps condense into "Select**Menu > Call History > Incoming Calls**."

## **Backing Up Within a Menu**

**To go to the previous menu:** 

<span id="page-33-0"></span>**Press BACK**.

**To return to standby mode:**

**Press only**.

# **DisplayingYour Phone Number**

Just in case you forget your phone number, your Sprint PCS Phone can remind you.

**To display your phone number:**

**©** Select **Menu > Settings > Phone Info > Phone Number**. (Your phone number and other information about your phone and account will be displayed.)

**Note:** To select Menu, press  $\sqrt{\frac{M_{\text{UV}}}{N}}$ . To select menu options (such as Settings, above), highlight the option and press (SEP). (If the menu options are numbered, you may also select an option simply by pressing the corresponding number key.)

# **Making and Answering Calls**

## **Making Calls**

Placing a call from your Sprint PCS Phone is as easy as making a call from any land line phone. Just enter the number and press  $\sqrt{\text{max}}$ , and you're on your way to clear calls.

**To make a call using your keypad:**

**1.** Make sure your phone is on.

- **2.** Enter a phone number from standby mode. (If you make a mistake while dialing, press BACK to erase one digit at a time. Press and hold **BACK** to erase the entire number.)
- **3.** Press **TALK** . (To make a call when you are roaming and Call Guard is enabled, highlight **Roam Call**and press TALK . See "Call Guard" on page 73.)
- 4. Press  $^\circ$  **OEND** or close the phone when you are finished.

**Tip:** To redial your last outgoing call, press **TALK** twice.

**Tip:** When making calls off the Nationwide Sprint PCS Network, always dial using 11 digits (1 + area code + phone number).

You can also place calls from your Sprint PCS Phone by using Sprint PCS Voice Command<sup>®</sup> (page 164), Speed Dialing numbers from your Contacts (page 87), and using your Call History listings (page 75).

## **Dialing Options**

When you enter numbers in standby mode, you will see a variety of dialing options appear as softkeys on the phone's display screen.

To initiate an option, press the corresponding softkey button.

**<sup>v</sup> Speed Dial:**Enter a number (1-99) to display the entry contained in the speed dial location you entered (if applicable). Press  $\overline{t}$  to dial the speed dial number.

**Tip:** To speed dial a phone number from standby mode, press and hold the speed dial number. If the speed dial number is two digits, enter the first digit, then press and hold the second digit. (For information on setting up speed dial numbers, see "Assigning Speed Dial Numbers" on page 80.) (This feature will not work when you are roaming off the Nationwide Sprint PCS Network; when roaming you must dial using eleven digits [1 + the area code + the seven-digit phone number.])

- **<sup>v</sup> Call:** To dial the phone number.
- **<sup>v</sup> Call Speaker On:** To dial the phone number in speakerphone mode.
- **<sup>v</sup> Save Msg:** To send a text message.
- **<sup>v</sup> Save:** Enter a seven or ten digit number (phone number and area code) and press Options ( (**Bother**). Select Save  $\left($   $\right)$  to save the phone number in your Contacts. (See "Saving a Phone Number" on page 29.)
- **<sup>v</sup> Hard Pause:** To insert a hard pause.
- **<sup>v</sup> 2-Sec. Pause:** To insert a 2-second pause.
- **• Find:** Enter a digit or string of digits and press **Find** (  $\left($  **C** softley ) to display Contacts entries that contain the entered numbers. (See "Finding a Phone Number" on page 30.)
- **4-Digit Dial:** Enter four digits and press **TALK** to dial the phone number in your Contacts that ends with the four digits you enter. (See "4-Digit Calling" on page 31.)

## **Answering Calls**

**To answer an incoming call:**

- **1.** Make sure your phone is on. (If your phone is off, incoming calls go to voicemail.)
- 2. Press **TALK** to answer an incoming call. (Depending on your phone's settings, you may also answer incoming calls by opening the phone or by pressing any number key. See "Call Answer Mode" on page 56 for more information.)

Your Sprint PCS Phone notifies you of incoming calls in the following ways:

- **•** The phone rings or vibrates.
- **•** The indicator light flashes.
- **<sup>24</sup> Section 2A: Your Sprint PCS Phone-The Basics**
- **v** The backlight illuminates.
- **•** The screen displays an incoming call message.

If the incoming call is from a number stored in your Contacts, the entry's name is displayed. The caller's phone number may also be displayed, if available.

If Call Answer is set to  $\overline{r}$  , the following options are also displayed. To select an option, press the corresponding softkey button.

- **<sup>v</sup>** Press **Mute**( ) to mute the ringer.
- **•** Twice pressed  $\circledcirc$  and the call to your voicemail box.

**Note:** When your phone is off, incoming calls go directly to voicemail.

#### **Answering a Roam Call With Call Guard Enabled**

Call Guard is an option that helps you manage your roaming charges when making or receiving calls while outside the Nationwide Sprint PCS Network. Please see Section 2D: Controlling Your Roaming Experience for more information about roaming.

**To answer a call when you are roaming and Call Guard is enabled:**

**©** Select **Answer**to answer the call. (See "Call Guard" on page 73 for additional information.)

#### **Ending a Call**

**To disconnect a call when you are finished:**

**Close the phone or press <b>OEND**.

# **Missed Call Notification**

When an incoming call is not answered, the Missed Call log is displayed on your screen.

**To display the Missed Call entry from the notification screen:**

**EXECUTE:** Highlight the entry and press View (**(Bothley**) or  $\frac{M_{\text{B}}}{M_{\text{B}}}\$ . (To dial the phone number, press Call [ **[ Softkey** ] or ( TALK ).

**To display a Missed Call entry from standby mode:**

- **1.** Select **Menu > Call History > Missed Calls**.
- 2. Highlight the entry you wish to view and press  $\mathbb{Z}$

## **Calling Emergency Numbers**

You can place calls to 911 (dial  $\sqrt{9 \text{ m} \cdot 1 \text{ m}}$   $\sqrt{1 \text{ m}}$   $\sqrt{1 \text{ m}}$  ), even if your phone is locked or your account is restricted.

**Note:** When you place an emergency call, your phone automatically enters Emergency mode.

During the call press **Options** (**Bother**) to display your options. To select an option, highlight it and press  $\frac{M_{\text{B}}}{N_{\text{B}}}}$ .

- **<sup>v</sup> Speaker On**to activate speakerphone mode. (If you are in speakerphone mode, the option will appear as **Speaker Off** to deactivate.)
- **<sup>v</sup> Unlock Phone**to unlock your phone (appears only if the phone is locked).
- **<sup>v</sup> Close Menu**to close the pop-up menu (appears only if the phone is unlocked).

**Tip:** Press **My Phone**( ) to display your phone number during an emergency call.

**Phone Basics PhoneBasics**

**To exit Emergency mode:**

- 1. Press **OEND** to end a 911 call.
- 2. Press Options ( (**Botter**) to display the options menu.
- **3.** Highlight **Exit Emergency** and press **MERU**.

**Note:** When you are in Emergency mode, you can only exit from the options menu.

**To select Emergency mode options:**

- 1. Press **OEND** to end a 911 call.
- 2. Press Options [ **(Softkey** ].
	- **<sup>n</sup> Call 911**to call 911.
	- **<sup>n</sup> Call 911: Speaker**to call 911 in speakerphone mode.
	- **<sup>n</sup> Exit Emergency**to exit Emergency mode.
- **3.** Highlight an option and press **WENCE**.

# **In-Call Options**

Pressing **Options** (**Botter**) during a call displays a list of features you may use during the course of a call. To select an option, press the corresponding keypad number or highlight the option and press  $\sqrt{R_N}$ . The following options are available through the Options menu:

- **Speaker On (** $\boxed{1}$ **<sub>** $\approx$ **</sub>) to activate or deactivate speakerphone** mode.
- **3-Way Call (2<sup>ABC</sup>)** to initiate a 3-Way Call.
- **Contacts (3<sup>DEF</sup>)** to access the Contacts menu.
- Call History (4 or ) to access the Call History menu.
- **Messaging (5 Kg)** to access the Messaging menu.
- **Phone Info (6 MNO)** to access the Phone Info menu.

During a call, the left softkey button functions as the **Mute** button. Press it to mute the phone's microphone for privacy. Press it again to **Unmute** the phone.

# **End-of-Call Options**

After receiving a call from or making a call to a phone number that is not in your Contacts, the phone number and the duration of the call are displayed. The right softkey displays the **Save** option. Select this option if you wish to add the new number to your Contacts. (See "Saving a Phone Number" below.)

After receiving a call from or making a call to a phone number that is already in your Contacts, the entry name and phone number and the duration of the call are displayed. The right softkey displays the option **View**. Select this option if you wish to view the Contacts listing for the number.

**Note:** The End-of-Call options are not displayed for calls identified as No ID or Restricted.

# **Savinga Phone Number**

Your Sprint PCS Phone can store up to five phone numbers in each of 500 Contacts entries. Each entry's name can contain 16 characters. Your phone automatically sorts the Contacts entries alphabetically. (For more information, see Section 2F: Using Contacts on page 80.)

**To save a number from standby mode:**

- 1. Enter a phone number and press **Options** (**(Bodikey**). Select **Save** (4 cm).
- **2.** Select New Entry or Existing Entry and press  $\frac{M_{\text{B}}}{N_{\text{B}}}$ .
- **3.** Select a label and press **...**
- **4.** Use the numeric keypad to enter the new contact name and press **Done** (**Boike**) to save the new entry.

or

Search for an existing contact name and press **Done** (( $.$  Softkey) to save the new number.

# **Finding a Phone Number**

You can search Contacts entries for phone numbers that contain a specific string of numbers.

**To find a phone number:**

- **1.** Enter one or more digits in standby mode. (The more numbers you enter, the more specific the search becomes.)
- 2. Select **Find** (  $\frac{1}{2}$  ). (All Contacts entries matching the entered numbers will display.)
- **3.** To display the Contacts entry that contains the phone number you entered, highlight the entry and press  $\sqrt{\frac{MENU}{OK}}$ . To dial the number, press  $\sqrt{\frac{LI}{K}}$ .

# **Dialing and Saving Phone Numbers With Pauses**

You can dial or save phone numbers with pauses for use with automated systems, such as voicemail or credit card billing numbers.

There are two types of pauses available on your phone:

- **<sup>v</sup> Hard Pause** sends the next set of numbers when you press TALK
- **<sup>v</sup> 2-sec Pause**automatically sends the next set of numbers after two seconds.

**Note:** You can have multiple pauses in a phone number and combine 2-second and hard pauses.

**To dial or save phone numbers with pauses:**

- **1.** Enter the phone number.
- **2.** Press **Options** ( ) and select either **Hard Pause** (5<sup>JKL</sup>) or 2-sec Pause (6<sup>MNO</sup>). (Hard pauses are displayed as a "P" and 2-second pauses as a "T".)
- **3.** Enter additional numbers.
- **4.** Press TALK to dial the number.

or

Press **Options** ((**Bottley**). Select **Save** (4 GHz) to save the number in your Contacts.

**Note:** When dialing a number with a hard pause, press Release (Conter) to send the next set of numbers.

# **4-Digit Calling**

When you enter four digits of a phone number, the screen displays "4-Digit Dial," indicating that the 4-Digit Calling option is active.

**To make a call using 4-Digit Calling:**

- **1.** Dial the last four digits of a Contacts entry's phone number.
- 2. Press  $\overline{IALK}$ . (The matching Contacts entry/entries will display.)
- **3.** Highlight the correct entry and press **TALK**.

**Shortcut:** Dial the last four digits of a Contacts entry's phone number and press  $\overline{u}$  to place the call. If the digits match more than one entry, a list will appear; select the correct entry and press (TALK) again.

# **Plus (+) Code Dialing**

When placing international calls, you can use Plus Code Dialing to automatically enter the international access code for your location (for example, 011 for international calls made from the United States).

**To make a call using Plus Code Dialing:**

- **1.** Press and hold  $\overline{0}$  **u**ntil a "+" appears on your phone display.
- **2.** Dial the country code and phone number you're calling and press  $\Box$  TALK . (The access code for international dialing will automatically be dialed, followed by the country code and phone number.)

# **Dialing Fromthe Contacts List**

**To dial directly from a Contacts entry:**

**1.** Press **Menu > Contacts > Find**.

**Shortcut: Press Find ( (Softkey)** to list entries.

2. Highlight the entry you want to call and press **TALK** to dial the entry's default phone number.

or

To dial another number from the entry, highlight the name and press  $\left( \frac{M_{\text{UV}}}{M_{\text{UV}}} \right)$ , then highlight the number you wish to call and press **TAR**.

# **Using Speed Dialing**

You can store up to ninety-nine numbers in your phone's speed dial memory to make contacting friends and family as easy as pressing a button or two. With this feature, you can dial Speed Dial entries using one key press for locations 1-9 or two key presses for locations 10-99.

**To use One-Touch Dialing for Speed Dial locations 1-9:**

**©** Press and hold the appropriate key for approximately two seconds. The display confirms that the number has been dialed when it shows "Calling...".

**To use Two-Touch Dialing for Speed Dial locations 10-99:**

- **1.** Press the first digit.
- **2.** Press and hold the second digit for approximately two seconds. The display confirms that the number has been dialed when it shows "Calling...".

**Note:** Speed dialing is not available when you are roaming; when you are roaming off the Nationwide Sprint PCS Network, you must always dial using eleven digits (1 + area code + number).

# **Entering Text**

## **Selecting a Character Input Mode**

Your Sprint PCS Phone provides convenient ways to enter words, letters, punctuation, and numbers whenever you are prompted to enter text (for example, when adding a Contacts entry or when using Text SMS Messaging).

**To change the character input mode:**

- **1.** When you display a screen where you can enter text, press the right softkey to change the character input mode.
- **2.** Select one of the following options:
	- **n T9Word** to enter text using a predictive text entering system that reduces the amount of keys that need to be pressed while entering a word (see page 35).
	- **Alphabet** to cycle through the alpha characters associated with the letters on the keypad (see page 37).
	- **<sup>n</sup> Number**to enter numbers by pressing the numbers on the keypad (see page 38).
	- **F Symbol** to enter symbols (see page 38).
	- **Emoticon** to enter "emoticons" (see page 38).
	- **<sup>n</sup> Preset Msg.**to enter pre-programmed messages (see page 38).

**Tip:** When entering text, press (\* \* \* \* to change letter capitalization (ABC > **Abc > abc**).

# **Entering Characters Using T9 Text Input**

T9 Text Input lets you enter text in your Sprint PCS Phone by pressing keys just once per letter. (To select the **T9 Word**mode when entering text, see "Selecting a Character Input Mode" on page 34.)

T9 Text Input analyzes the letters you enter using an intuitive word database and creates a suitable word. (The word may change as you type.)

**To enter a word using T9 Text Input:**

- **1.** Select the **T9Word**character input mode. (See "Selecting a Character Input Mode" on page 34.)
- **2.** Press the corresponding keys once per letter to enter a word (for example, to enter the word "Bill," press 2 ABC 4 GHz 5 JKL ). (If you make a mistake, press **EACK** to erase a single character. Press and hold **EACK** to delete an entire entry.)

If the word you want does not display after you have entered all the letters, press  $\bullet \bullet$  to scroll through additional word selections. To accept a word and insert a space, press  $\leftarrow$  space

## **Adding a Word to the T9 Database**

If a word you want to enter does not display as an option when you are using T9 Text Input, you can add it to the database.

**To add a word to the T9 Text Input database:**

- **1.** Select the **Number** character input mode. (See "Selecting a Character Input Mode" on page 34.)
- **2.** Enter the word using multi-tap text entry. (See "Entering Characters by Tapping the Keypad" on page 37.) The word will appear as an option the next time you scroll through options during T9 Text Input.

For more information about T9 Text Input, visit the Tegic Web site at **www.T9.com**.

# **Entering Characters by Tapping the Keypad**

**To enter characters by tapping the keypad:** 

- **1.** Select the **Alphabet**mode (see "Selecting a Character Input Mode" on page 34).
- **2.** Press the corresponding keys repeatedly until the desired letter appears (for example, to enter the word "Bill," press  $2^{ABC}$  twice,  $4^{CB}$  three times,  $5^{AC}$  three times, and  $5^{m}$  three times again). (If you make a mistake, press **BACK** to erase a single character. Press and hold BACK to delete an entire entry.)

By default, the first letter of an entry is capitalized and the following letters are lowercase. After a character is entered, the cursor automatically advances to the next space after two seconds or when you enter a character on a different key.

Characters scroll in the following order:

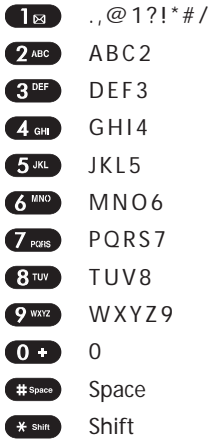

# **Entering Numbers, Symbol, Smileys and Preset Messages**

**To enter numbers:**

**©** Select the **Number**mode and press the appropriate key. (See "Selecting a Character Input Mode" on page 34).

**To enter symbols:**

**©** Select the **Symbol**mode. (See "Selecting a Character Input Mode" on page 34.) To enter a symbol, press the appropriate key indicated on the display.

**To enter "emoticons" (smileys):**

**©** Select the **Emoticon**mode and press the appropriate key. (See "Selecting a Character Input Mode" on page 34.)

**To enter presetmessages:**

- **1.** Select the **Preset Msg.** mode. (See "Selecting a Character Input Mode" on page 34.)
- **2.** Scroll to the desired pre-programmed message and press **MENU**.

**Note:** Preset messages make composing text messages even easier by allowing you to enter preset messages, such as "Meet me at," "Let's get lunch," or a customized message of your own. (For more information on preset messages, please see "Managing Preset Messages" on page 49.)

# **Section 2B**

# **Controlling Your Phone's Settings**

## **In This Section**

- **l Sound Settings** (page 40)
- **l Display Settings** (page 44)
- **l Location Settings** (page 47)
- **l Messaging Settings** (page 48)
- **l Airplane Mode**(page 51)
- **l TTY Use With Sprint PCS Service**(page 52)
- **l Phone Info**(page 53)
- **l Text Entry**(page 54)
- ◆ **Phone Setup Options** (page 56)
- **l My Menu**(page 58)

**Using the menu options available on your Sprint PCS Phone, you can customize your phone to sound, look, and operate just the way you want it to**. This section describes how you can change your phone's settings to best suit your needs. Take a few moments to review these options and to adjust or add settings that are right for you.

# **Sound Settings**

# **Ringer Types**

Ringer types help you identify incoming calls and messages. You can assign ringer types to individual Contacts entries, types of calls, and types of messages or others.

- **<sup>v</sup> Preprogrammed Ringers** include a variety of standard ringer types and familiar music.
- **<sup>v</sup> Vibrating Ringer**alerts you to calls or messages without disturbing others.

## **Selecting Ringer Types for Voice Calls**

Your Sprint PCS Phone provides a variety of ringer options that allow you to customize your ring and volume settings. These options allow you to identify incoming calls by the ring.

**To select a ringer type for voice calls:**

- **1.** Select **Menu > Settings > Sounds > Ringer Type > Voice Calls**.
- **2.** Select **With Caller ID**or **No Caller ID**. (The list of preprogrammed ringers displays).
- **3.** Use your navigation key to scroll through the available ringers. Press Play (**B** softley ) to play sound.
- 4. Press **Done** (**Gotter**) to assign the desired ringer.

### **Selecting Ringer Types for Messaging**

**To select a ringer type for messaging:**

- **1.** Select **Menu > Settings > Sounds > Ringer Type > Messaging**.
- **2.** Use your navigation key to scroll through the available ringers. Press Play (**Boother**) to play sound.
- **40 Section 2B: Controlling Your Phone's Settings**

**3.** Press **Done** (**Botte**) to assign the desired ringer.

#### **Selecting Ringer Types for Voicemail**

**To select a ringer type for Voicemail:**

- **1.** Select **Menu > Settings > Sounds > Ringer Type > Voicemail**.
- **2.** Use your navigation key to scroll through the available ringers. Press Play (**Boother**) to play sound.
- **3.** Press **Done** (**Gottle**) to assign the desired ringer.

#### **Selecting Ringer Types for Alarms**

**To select a ringer type for Alarms:**

- **1.** Select **Menu > Settings > Sounds > Ringer Type > Alarms**.
- **2.** Use your navigation key to scroll through the available ringers. Press Play (**Bottley**) to play sound.
- **3.** Press **Done** (**Bottle**) to assign the desired ringer.

#### **Selecting Ringer Types for Roaming Ringer**

**To select a ringer type for Roaming Ringer:**

- **1.** Select **Menu > Settings > Sounds > Ringer Type > Roaming Ringer**.
- **2.** Select **Normal or Distinctive and press Done** (**Gotter**).

#### **Selecting Ringer Types for Discreet Mode**

**To selecta ringer type for Discreet Mode:**

- **1.** Select **Menu > Settings > Sounds > Ringer Type > Discreet Mode**.
- 2. Select **Normal or Discreet** and press **Done** ( **Conter**).

# **Adjusting the Phone's Volume Settings**

You can adjust your phone's volume settings to suit your needs and your environment.

**To adjust your phone's volume settings:**

- **1.** Select **Menu > Settings > Sounds > Volume**.
- **2.** Select**Ringer**, **Speakerphone**, **Key Beep**or **Advanced**.
	- **<sup>n</sup> Ringer**to select a volume level. (Silence All, Ringer Off, Vibrate All, Level 1 ~ Level 5 or press  $($  MERV to "Always Vibrates").
	- **<sup>n</sup> Speakerphone**or **Key Beep**to select a volume level. (Ringer Off, Level 1 ~ Level 5).
	- **<sup>n</sup> Advanced**to select **Messaging**, **Voicemail**, **Alarms**, or **Power On/Off** and select**Use Ringer** or **Separate** with using the navigation key or press  $\left( \frac{M_{\text{B}}}{M_{\text{B}}}\right)$  to "Always Vibrates".

#### **Tip:**

Use Ringer: Plays the text message alert at the same volume as the voice ringer and allows the side volume keys to change the text message alert volume at the same time as the voice ringer.

Separate: Plays the text message alerts at the selected volume level. Alerts will always play at this level unless the ringer volume is set to "Vibrate All" or "Silence All".

Always Vibrate: Selecting this cause the application to add vibration to any sound. Only works with "Separate Volume".

#### **3.** Using the navigation key, choose a volume level and press **Done** (**(Softkev**).

**Tip:** You can adjust the ringer volume in standby mode (or the earpiece volume during a call) by using the volume key on the left side of your phone.

# **Alert Notification**

Your Sprint PCS Phone can alert you with an audible tone when you change service areas, once a minute during a voice call, or when a call has been connected.

**To enable or disable alert sounds:**

- **1.** Select **Menu > Settings > Sounds > Alerts**.
- **2.** Select **Minute Beep**, **ConnectTone**, **Service Tone**or **Fade Tone and press (MENU).**
- **3.** Select **On** or **Off** and press **Done** (Conter).

## **Selecting a Key Tone Length**

Your phone offers a number of options for selecting the audible tones accompanying a key press. (Longer tone lengths may be better for tone recognition when dialing voicemail or other automated systems.)

**To select a key tone:**

- **1.** Select **Menu > Settings > Sounds > Tone Length**.
- **2.** Select **Normal** or **Long** and press **Done** ((Softer)).

## **Silence All**

There may be times when you need to silence your phone entirely. The phone's Silence All option allows you to mute all sounds without turning your phone off.

**To activate Silence All:**

**©** With the phone open, press and hold the volume key down in standby mode. (The screen will display "Silence All.")

**To deactivate Silence All:**

**©** Press the volume key up repeatedly to select a desired volume level.

# **Display Settings**

## **Changing the Screensaver**

Choose whether you want your phone's Screensaver.

**To change the Screensaver on the standby screen:**

- **1.** Select **Menu > Settings > Display > Screensaver**.
- **2.** Select **Image** or **Decoration** and press  $\mathbb{Z}$ .
	- **<sup>n</sup> Image** to select a **Preset Image**, **Download** or **My Picture** , then select Screensaver image.
	- **<sup>n</sup> Time Set**to select a **Digital Clock**, **Analog Clock**, **Calendar**, or **Dual Time** (Press **City**[ ] to select another city with using navigation key).
- **3.** Press **Done** (**Gotter**) to apply the Screensaver setting.

# **Changing the Backlight Time Length**

The backlight setting lets you select how long the display screen and keypad are backlit after any key press is made.

**To change the backlight setting:**

- **1.** Select **Menu > Settings > Display > Backlight**.
- **2.** Select **LCD**or **Keypad**.
- **3.** Select a time setting and press **Done** (**(Softer**).
	- **<sup>n</sup> Time Setting :**10 seconds, 20 seconds, 30 seconds, Always On, Always Off

**Note:** Long backlight settings affect the battery's talk and standby times.

# **Changing the Text Greeting**

The text greeting can be up to sixteen characters and is displayed on your phone's screen in standby mode. You may choose to keep the phone's default greeting ("Sprint"), or you may enter your own custom greeting.

**To display or change your greeting:**

- **1.** Select **Menu > Settings > Display > Greeting**.
- **2.** To display the default greeting. ("Sprint")
- **3.** Edit the default greeting, press Edit ((**Bothley**). (See "Entering Text" on page 34.)
- **4.** Enter a custom greeting using your keypad and press **Done** (**(Soile**) to save it. (To erase the existing greeting one character at a time, press **BACK**. To erase the entire greeting, press and hold  $\left($  BACK .)

# **Changing the Incoming Calls**

You can set the color or downloaded image to be shown on the Incoming Calls display.

**To change the incoming calls display:**

- **1.** Select **Menu > Settings > Display > Incoming Calls**.
- **2.** Select **Preset Image**, **Download** or **My Pictures**.
- **3.** Press your navigation key left or right to select a display from the Graphic list. Press Done ((**Kofikev**).

**Tip:** 

Preset Image: Standard LCD display image.

Download:Downloaded LCD display image.

My Pictures : Select "In Camera"or "Saved to Phone", then select pictures stored in the Saved to Phone folder.

# **Changing the Contrast**

You can adjust your screen's contrast (brightness) to suit your surroundings.

**To adjust the display's contrast:**

- **1.** Select **Menu > Settings > Display > Contrast**.
- **2.** Select **Main LCE**or **Sub LCD**.
- **3.** Press your navigation key left or right to adjust the screen contrast and press **Done** ((Softkey).

# **Changing the Phone's Menu Style**

Your Sprint PCS Phone allows you to choose how the menu appears on your display screen.

**To select the display's menu style:**

- **1.** Select **Menu > Settings > Display > Menu Style**.
- **2.** Select **List**to view the main menu as a list or **Graphic** to view each main menu item as an animated, single screen icon and press **Done** (**Botikev**).

# **Location Settings**

Your Sprint PCS Phone is equipped with a Location feature for use in connection with location-based services that may be available in the future.

The Location feature allows the network to detect your position. Turning Location off will hide your location from everyone except 911.

**Note:** Turning Location on will allow the network to detect your position using GPS technology, making some Sprint PCS applications and services easier to use. Turning Location off will disable the GPS location function for all purposes except 911, but will not hide your general location based on the cell site serving your call. No application or service may use your location without your request or permission. GPS enhanced 911 is not available in all areas.

**To enable your phone's Location feature:**

- **1.** Select **Menu > Settings > Location**.
- **2.** Read the message and press **Next** (**Boile**).
- **3.** Select **On** or **Off** and press **Done** (**C** softer).

When the Location feature is on, your phone's standby screen will display the  $\ddot{\bullet}$  icon. When Location is turned off, the  $\ddot{\bullet}$ icon will display.

# **Messaging Settings**

Staying connected to your friends and family has never been easier. With your phone's advanced messaging capabilities, you can send and receive many different kinds of text messages without placing a voice call.

Your phone's messaging settings make text messaging even faster and easier by letting you decide how you would like to be notified of new messages, create a signature with each sent message,and create your own preset messages, to name just a few.

### **Displaying Pop-up Messages**

When you receive a text message, your phone notifies you by displaying an icon on your display screen. You can also choose to be notified with a larger pop-up message on your display screen.

**To display pop-up messages:**

- **1.** Select **Menu > Settings > Messaging > Notification**.
- 2. Select **Only Icon or Msg. & Icon** and press **Done** (**Conteg**).

#### **Setting Message Priority**

- **1.** Select **Menu > Settings > Messaging > Priority**.
- 2. Select Urgent or Normal and press Done (**(Softkey**).

#### **Setting Message Callback #**

- **1.** Select **Menu > Settings > Messaging > Callback #**.
- **2.** Select**None**, **My Phone #**, or **Others** and press **Done** (**(** Softke)).

Your Phone's Settings **YourPhone'sSettings**

**Tip:**  None:To send no callback number. MyPhone#:To send your phone number. Others: To send a specific callback number. To set a number, enter a phone

number.

## **Managing Preset Messages**

Your phone is loaded with twenty preset messages to help make sending text messages faster and easier. These messages, such as "Where are you?," "Let's get lunch," and "Meet me at," can be customized or deleted to suit your needs. You can even add your own preset messages to the list.

**To edit a preset message:**

- **1.** Select **Menu > Settings > Messaging > Preset Msg.**. (The list of preset messages displays.)
- **2.** To edit a preset message, highlight it and press **Edit**  $($   $1$ -Softkey $)$ .
- **3.** Edit the selected message (see "Entering Text" on page 34), and press Done ((**Boffley**) to save it.

**To erase preset message:**

- **1.** Select **Menu > Settings > Messaging > Preset Msg.**. (The list of preset messages displays.)
- **2.** To erase preset message, highlight it and press **Options** ( ) then select **Erase** or **Erase All**.
- **3.** Select Yes or No and press **(MERP)** to delete message.

**To add a new preset message:**

- **1.** Select **Menu > Settings > Messaging > Preset Msg.**. (The list of preset messages displays.)
- **2.** To add a new preset message, press **Options** (**Bother**) then select **Add New**.
- **3.** Enter your message (see "Entering Text" on page 34), and press **Done** ((**Bottle**)). (Your new message will be added to the beginning of the list.)

**To sending preset message:**

- **1.** Select **Menu > Settings > Messaging > Preset Msg.**. (The list of preset messages displays.)
- **2.** To sending a preset message, press **Options** (**Boile**) then select **Send To**.
- **3.** To access the **Send Message** editor (see "Using Text SMS Messaging" on page 133).

### **Adding a Customized Signature**

Each message you send can have a customized signature to reflect your personality.

**To add a customized signature to each sent message:**

- **1.** Select **Menu > Settings > Messaging > Signature**.
- **2.** Select **On** or **Off** and press **Done** (**C** softer). (If you do not wish to attach a signature to your outgoing messages, select**Off**.)
- **3.** To edit your signature, press **Edit** (**Gottley**) and press Done (Contey). (See "Entering Text" on page 34.)

#### **Deleting Old Messages**

You can delete messages that you've already read whenever you like, or you can have your phone delete them automatically for you.

**To automatically erase read messages:**

- **1.** Select **Menu > Settings > Messaging > Auto Erase**.
- **2.** Select **On** or **Off** and press **Done** (**Gottkey**).

# **Airplane Mode**

Airplane Mode allows you to use many of your phone's features, such as Games, Notepad, Voice Memos, etc., when you are in an airplane or in any other area where making or receiving calls or data is prohibited. When your phone is in Airplane Mode, it cannot send or receive any calls or access online information.

**To set your phone to Airplane Mode:**

- **1.** Select **Menu > Settings > Others > Airplane Mode**.
- 2. Select **On**, Off or Power Up and press Done ((Softey).

While in Airplane Mode, your phone's standby screen will display "Phone off."

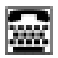

A TTY (also known as a TDD or Text Telephone) is a telecommunications device that allows people who are deaf, hard of hearing, or who have speech or language disabilities, to communicate by telephone.

Your phone is compatible with select TTY devices. Please check with the manufacturer of your TTY device to ensure that it supports digital wireless transmission. Your phone and TTY device will connect via a special cable that plugs into your phone's headset jack. If this cable was not provided with your TTY device, contact your TTY device manufacturer to purchase the connector cable.

When establishing your Sprint PCS Service, please call Sprint Customer Service via the state Telecommunications Relay Service (TRS) by first dialing  $\overline{7}$  ress  $\overline{1}$   $\overline{1}$   $\overline{$ provide the state TRS with this number: 866-727-4889.

**To turn TTY Mode on or off:**

- **1.** Select **Menu > Settings > Others > TTY**.
- **2.** Read the message and press **Next** (**Botter**).
- **3.** Select **Disable or Enable and press Done** (**(Softey**).
- **4.** Select **Enable** to turn TTY mode on.

or

Select**Disable** to turn TTY mode off.

**Note:**If TTY mode is enabled, the audio quality of non-TTY devices connected to the headset jack may be impaired.

#### **WARNING: 911 Emergency Calling**

Sprint recommends that TTY users make emergency calls by other means, including Telecommunications Relay Services (TRS), analog cellular, and landline communications. Wireless TTY calls to 911 may be corrupted when received by public safety answering points (PSAPs) rendering some communications unintelligible. The problem encountered appears related to TTY equipment or software used by PSAPs. This matter has been brought to the attention of the FCC, and the wireless industry and PSAP community are currently working to resolve this.

# **Phone Info**

Displays the information of your phone:

- **1.** Select **Menu > Settings > Phone Info**.
- **2.** Select **Phone Number**, **Help**, **Version** or **Advanced** and press (MENU).
- **3.** You are to see the phone information.
- 4. To return to the previous page, press **Done** (**Boikev**).

# **Text Entry**

**To set the text entry:**

# **Auto-Capital**

- **1.** Select **Menu > Settings > Text Entry > Auto-Capital**.
- **2.** Select **On** or **Off** and press **Done** (**Conter**).

# **Auto-Space**

- **1.** Select **Menu > Settings > Text Entry > Auto-Space**.
- **2.** Select **On** or **Off** and press **Done** (**Gottley**).

# **My Words**

- **1.** Select **Menu > Settings > Text Entry > My Words**.
- 2. To add a new My Word, press Add (**(**  $\frac{1}{2}$  and use your keypad to enter a new My Word then press Save (**Boikev**).
- **3.** To edit the selected My Word, press Option (**(BSoftley**) then select **Edit**. and use your keypad to edit the message, press Save (**(***softke*).

or

To erase or erase all the My Word, press **Option**( ) then select **Erase** or **Erase All** and the select **Yes** or **No** and press **MENU**.

# **Input Language**

- **1.** Select **Menu > Settings > Text Entry > Input Language**.
- 2. Select **English or Spanish and press Done** ( $\frac{C}{C}$ ).

# Your Phone's Settings **YourPhone'sSettings**

# **T9 Settings**

- **1.** Select **Menu > Settings > Text Entry > T9 Settings**.
- **2.** Select **Prediction Length**,**NextWord Predict.**, **Word Completion**, or **Word Choice List** and press **.** MENU

#### **Tip:**

Prediction Length: To Select 3+letter words, 4+letter words, 5+letter words, or 6+letter words and press Done ((Softkey). Next Word Predict.: To Select On or Off and press Done (CSoftley). Word Completion: To Select On or Off and press Done ( ( \\\\\\ \\ 0). Word Choice List: To Select On or Off and press Done ( ( **Miller** ).

## **Help**

- **1.** Select **Menu > Settings > Text Entry > Help**.
- **2.** Select **Auto-Capital**,**Auto-Space**, **Prediction Length**, **My Words**, **NextWord Predict.**, **Word Completion**, **Word Choice List, or Input Language and press ... WEND ...**
- **3.** You will see the help message. To return to the previous page, press **Done** (**Gottkey**).

# **Phone Setup Options**

# **Setting Abbreviated Dialing**

Abbreviated Dialing is another form of speed dialing. It allows you to dial a number by entering 3-6 digits of any number in your Contacts Directory. If the digits you enter do notmatch any stored Contacts entry, your phone will automatically prepend the digits you specify.

**To activate this feature:**

- **1.** Select **Menu > Settings > Others > Abbrev. Dial**.
- 2. Select **Disable or Enable and press Done** ((Softer)).
- **3.** If you select **Enable**, enter a five- or six-digit prepend number and press **Done** ((Softer)).

# **Setting Contacts Match**

**To activate this feature:**

- **1.** Select **Menu > Settings > Others > Contacts Match**.
- 2. Select **Disable or Enable and press Done** ((Softer)).

# **Call Answer Mode**

You can determine how to answer incoming calls on your phone, whether you want to be required to press  $\Box$ to press any number key, or simply to open the phone.

**To set call answer mode:**

- **1.** Select **Menu > Settings > Others > Answer Mode**.
- 2. To select an option, highlight it and press Done (**(Softkey**).
	- **EXECUTE:** SEND Key to require **TALK** to be pressed to answer all incoming calls.
- **56 Section 2B: Controlling Your Phone's Settings**
- **<sup>n</sup> Any Key** to allow an incoming call to be answered by pressing any key.
- **<sup>n</sup> Folder Open**to allow an incoming call to be answered by opening the phone.

## **Auto-Answer Mode**

You may set your phone to automatically pick up incoming calls when connected to an optional hands-free car kit.

**To set Auto-Answer mode:**

- **1.** Select **Menu > Settings > Others > Auto-Answer**.
- **2.** Select **On** or **Off** and press **Done** (**Goftkey**).

## **Display Language**

You can choose to display your Sprint PCS Phone's onscreen menus in English or in Spanish.

**To assign a language for the phone's display:**

- **1.** Select **Menu > Settings > Others > Language**.
- 2. Select **English or Spanish and press Done** (**(Softey**).

# **My Menu**

You can assign frequently used functions (Call History, Contacts, Messaging, Tools, Settings, etc.) to My Menu; this allows you to quickly access these functions.

## **My Menu Set**

- 1. To access My Menu, press My Menu (**(Softey**).
- **2.** Press your navigation key up or down to highlight the desired position, then press Add (**(Softkev**).
- **3.** Select the desired menu option.
- 4. To complete the setting, press **Done** (**(Softey**).

## **My Menu Change or Delete**

- 1. To access My Menu, press My Menu ((Softer)).
- **2.** Press your navigation key up or down to highlight the desired item, then press Add ((**Bofile**)).
- **3.** To change the setting, select the desired menu then press **Done** (**L**-Softkey).
- **4.** To delete the setting, press  $\bullet$  shift

# **Section 2C**

# **Setting Your Phone's Security**

## **In This Section**

- **l Accessing the Security Menu**(page 60)
- **l Using Your Phone's Lock Feature**(page 60)
- **l Using Special Numbers** (page 62)
- **l Restricting Calls** (page 63)
- **l Picture Mail**(page 63)
- **l Erasing the Contacts List**(page 64)
- **l Erasing the Message List**(page 65)
- ◆ **Erasing the Voice Mail List** (page 65)
- **l Default Set**(page 66)
- ◆ **Resetting Your Phone** (page 66)
- **6** Security Features for Sprint PCS Vision<sup>®</sup> (page 67)

**By using the security settings on your Sprint PCS Phone, you receive peace of mind without sacrificing flexibility.**This section will familiarize you with your phone's security settings. With several options available, you can customize your phone to meet your personal needs.

# **Accessing the Security Menu**

All of your phone's security settings are available through the Security menu. You must enter your lock code to view the Security menu.

**To access the Security menu:**

- **1.** Select **Menu > Settings > Security**.
- **2.** Enter your lock code to display the Security menu.

**Tip:** If you can't recall your lock code, try using the last four digits of either your Social Security number or Sprint PCS Phone number or try 0000 or NATL (6285). If none of these work, call Sprint Customer Service at 1-888-211-4PCS (4727).

# **Using Your Phone's Lock Feature**

# **Locking Your Phone**

When your phone is locked, you can only receive incoming calls or make calls to 911, Sprint Customer Service, or special numbers. (See "Using Special Numbers" on page 62.)

**To lock your phone:**

**©** From the Security menu, select **Lock Phone > Lock Now**. (To set your phone to lock the next time it is turned on, select **Power Up**.)

## **Unlocking Your Phone**

**To unlock your phone:**

- 1. From standby mode, press Unlock (**(Notikey**).
- **2.** Enter your lock code.
- **60 Section 2C: Setting Your Phone's Security**
### **Changing the Lock Code**

**To change your lock code:**

- **1.** Select **Menu > Settings > Security**, then enter your lock code. (The Security menu is displayed.)
- **2.** Select **Change Lock**.
- **3.** Enter current lock code.
- **4.** Enter new lock code.
- **5.** Enter new lock code again.

### **Calling in Lock Mode**

You can place calls to 911 and to your special numbers when in lock mode. (For information on special numbers, see "Using Special Numbers" on page 62.)

**To place an outgoing call in lock mode:**

**©** To call an emergency number, special number, or Sprint Customer Service, enter the phone number and press **TALK**.

# **Using Special Numbers**

Special numbers are important numbers that you have designated as being "always available." You can call and receive calls from special numbers even if your phone is locked.

You can save up to ten special numbers in addition to your Contacts entries (the same number may be in both directories).

**To add or replace a special number:**

- **1.** Select **Menu > Settings > Security**, then enter your lock code. (The Security menu is displayed.)
- **2.** Select **Special #'s**.
- **3.** Select a location for your entry and press **Add** (**Boile**).
- 4. Enter the number and press **Done** ( $\frac{C_{\text{[Soff]}}}{C_{\text{[Soff]}}}$ ) to save it.

**To erase a special number:**

- **1.** Select **Menu > Settings > Security**, then enter your lock code. (The Security menu is displayed.)
- **2.** Select **Special #'s**.
- **3.** Select a location to erase a Special #.
- **4.** Press **Erase**( ) and select **Yes** or **No**with the Navigation Key then press  $M_{\rm KK}$  to erase it.

**Note:** There are no Speed Dial options associated with special numbers.

# **Restricting Calls**

There may be occasions when you want to limit the numbers your phone can call or from which it can receive calls. You can use the Restrict Calls setting to do just that. (The Restrict Calls setting does not apply to 911 or Sprint Customer Service.)

**To restrict calls:**

- **1.** Press **Menu > Settings > Security**, then enter your lock code. (The Security menu is displayed.)
- **2.** Select **Limit Use**.
- **3.** Select**Incoming Calls** or **Outgoing Calls**.
- **4.** Select **Allow** or **Restricted** and press **Done** (**Conter**).

## **Picture Mail**

With this feature, you must enter your lock code when you access the Pictures menu and Update Profile.

**To lock the Pictures menu:**

- **1.** Press **Menu > Settings > Security**, then enter your lock code. (The Security menu is displayed.)
- **2.** Select **Picture Mail**.
- **3.** Select **Lock Camera**.
- **4.** Select **Lock** or **Unlock** and press  $\begin{pmatrix} \frac{MEN}{QK} \end{pmatrix}$ .

**To update profile:**

- **1.** Press **Menu > Settings > Security**, then enter your lock code. (The Security menu is displayed.)
- **2.** Select **Picture Mail**.
- **3.** Select**Update Profile**.

# **Erasing the Contact List**

You can quickly and easily erase all of the contents of your Contacts.

**To erase all the names and phone numbers in your Contacts:**

- **1.** Press **Menu > Settings > Security**, then enter your lock code. (The Security menu is displayed.)
- **2.** Select **Erase Contact**.
- **3.** Select **Yes** or **No**with the Navigation Key.
- **4.** If you are certain you would like to erase all of your Contacts entries, select **Yes** to erase it.

## **Erasing the Message List**

You can quickly and easily erase all of the messages of your messages.

**To erase all the Messages:**

- **1.** Press **Menu > Settings > Security**, then enter your lock code. (The Security menu is displayed.)
- **2.** Select **Erase Message**.
- **3.** Select **Yes** or **No**with the Navigation Key.
- **4.** If you are certain you would like to erase all of your messages, select **Yes** to erase it.

# **Erasing the Voice Mail List**

You can quickly and easily erase all of the voice mails of your voice mails.

**To erase all the Voice Mail:**

- **1.** Press **Menu > Settings > Security**, then enter your lock code. (The Security menu is displayed.)
- **2.** Select **Erase Voice Mail**.
- **3.** Select **Yes** or **No**with the Navigation Key.
- **4.** If you are certain you would like to erase all of your voice mails, select **Yes** to erase it.

# **Default Setting**

Resetting the phone restores all the factory defaults, including the ringer types and display settings. The Contacts, Call History, Scheduler, and Messaging are not affected.

**To default reset your phone:**

- **1.** Select **Menu > Settings > Security**, then enter your lock code. (The Security menu is displayed.)
- **2.** Select**Default Setting**. (Display the warning message)
- **3.** Select **Yes** or **No**with the Navigation Key.
- **4.** If you are certain that you would like to default setting to your phone, select **Yes**.

## **Resetting Your Phone**

Resetting the phone restores all the factory defaults.

**To reset your phone:**

- **1.** Select **Menu > Settings > Security**, then enter your lock code. (The Security menu is displayed.)
- **2.** Select **Reset Phone**. (Display the warning message)
- **3.** Select **Yes** or **No**with the Navigation Key.
- **4.** If you are certain that you would like to restore all of the factory settings, select **Yes** to resetit.

### **Enabling and Disabling Sprint PCS Vision Services**

You can disable Sprint PCS Vision services without turning off your phone; however, you will not have access to all Sprint PCS Vision services, including Web and messaging. Disabling Sprint PCS Vision will avoid any charges associated with Sprint PCS Vision services. While signed out, you can still place or receive phone calls, check voicemail, and use other voice services. You may enable Sprint PCS Vision services again at any time.

**To disable Sprint PCS Vision services:**

- **1.** Select **Menu > Settings > PCS Vision > Disable Vision**. (A message will appear.)
- **2.** Select**Disable Vision**to confirm that you want to sign out.

**To enable Sprint PCS Vision services:**

- **1.** Select **Menu > Settings > PCS Vision > Enable PCS Vision**. (A message will appear.)
- **2.** Press **OK** to enable Vision service

## **Section 2D**

## **Controlling Your Roaming Experience**

#### **In This Section**

- **l Understanding Roaming**(page 69)
- **l Setting Your Phone's Roam Mode**(page 72)
- **l Using Call Guard**(page 73)
- **l Using Data Guard**(page 74)
- **l Roaming Help**(page 74)

**Roaming is the ability to make or receive calls when you're off the Nationwide Sprint PCS Network.**Your new tri mode CDM220SP by UTStarcom works anywhere on the Nationwide Sprint PCS Network and allows you to roam on other analog and 1900MHz digital networks where we've implemented roaming agreements with other carriers.

This section explains how roaming works as well as special features that let you manage your roaming experience.

#### **Recognizing the Roaming Icon on the Display Screen**

Your phone's display screen always lets you know when you're off the Nationwide Sprint PCS Network. Any time you are roaming, the phone displays the roaming icon  $($   $\blacksquare$ ). If you are roaming on a digital system, the roaming icon will display along with the text**- Digital Roam -**. If you are roaming on an analog system, the roaming icon will display along with the text**- Analog Roam -**.

**Tip:** Remember, when you are using your phone off the Nationwide Sprint PCS Network, always dial numbers using 11 digits (1 + area code + number).

**Note:** Unless your Sprint PCS Service Plan includes roaming, you will pay a higher per-minute rate for roaming calls.

#### **Roaming on Other Digital Networks**

When you're roaming on digital networks, your call quality and security will be similar to the quality you receive when making calls on the Nationwide Sprint PCS Network. However, you may not be able to access certain features, such as Sprint PCS Vision.

**Note:**If you're on a call when you leave the Nationwide Sprint PCS Network and enter an area where roaming is available , your call is dropped. If your call is dropped in an area where you think Sprint PCS Service is available, turn your phone off and on again to reconnect to the Nationwide Sprint PCS Network.

#### **Roaming on Analog Networks**

When you roam on analog networks, you will experience a similar quality provided by other analog carriers today. Although some features, such as Sprint PCS Vision and Sprint PCS Voice Command, will be unavailable, you can still make and receive calls and access voicemail. If you are accustomed to Sprint PCS Service, you may notice some of the following differences when using analog service:

- **<sup>v</sup>** You are more likely to experience static, cross-talk, fade-out, and dropped calls.
- **<sup>v</sup>** Some features which are standard on the Nationwide Sprint PCS Network, such as call waiting, Sprint PCS Vision, and direct international dialing, may be unavailable.
- **<sup>v</sup>** Though callers can leave voicemail messages while you are roaming, you will not receive notification until you return to the Nationwide Sprint PCS Network. (See "Checking for Voicemail Messages While Roaming" on page 71.)
- **<sup>v</sup>** There are security and privacy risks (eavesdropping and cloning) that exist with conventional analog services today.
- **<sup>v</sup>** Your battery's charge will deplete more quickly and you will need to recharge it more often when you use your phone for analog roaming.

**Note:** When using your phone in analog mode, the phone may feel warm. This is normal for analog operation.

#### **Checking for Voicemail Messages While Roaming**

When you are roaming off the Nationwide Sprint PCS Network, you will not receive on-phone notification of new voicemail messages. Callers can still leave messages, but you will need to periodically check your voicemail for new messages if you are in a roaming service area for an extended period of time.

**To check your voicemail while roaming:**

- **1.** Dial 1+area code+your Sprint PCS Phone number.
- 2. When you hear your voicemail greeting, press  $\rightarrow$  shift.
- **3.** Enter your passcode at the prompt and follow the voice prompts.

When you return to the Nationwide Sprint PCS Network, voicemail notification will resume as normal.

# **SettingYour Phone's Roam Mode**

Your Sprint PCS Phone allows you to control your roaming capabilities. By using the **Roaming**menu option, you can determine which signals your phone accepts.

#### **Set Mode**

Choose from three different settings on your tri mode phone to control your roaming experience.

**To set your phone's roam mode:**

- **1.** Select **Menu > Settings > Roaming > Set Mode**.
- 2. To select an option, highlight it and press **Done** (**Gotter**).
	- **n Sprint Only** allows you to access the Nationwide Sprint PCS Network only and prevents roaming on other networks.
	- **<sup>n</sup> Automatic** seeks Sprint PCS Service. When Sprint PCS Service is unavailable, the phone searches for an alternate system.
	- **<sup>n</sup> Roaming Only**forces the phone to seek a roaming system. The previous setting (Sprint Only or Automatic) is restored the next time the phone is turned on.

# **Using Call Guard**

Your phone has two ways of alerting you when you are roaming off the Nationwide Sprint PCS Network: the onscreen roaming icon and Call Guard. Call Guard makes it easy to manage your roaming charges by requiring an extra step before you can place or answer a roaming call. (This additional step is not required when you make or receive calls while on the Nationwide Sprint PCS Network.)

**To turn Call Guard on or off:**

- **1.** Select **Menu > Settings > Roaming > Call Guard**.
- **2.** Highlight **On**or **Off**and press **Done**( ).

**Note:** Voice Dialing and Speed Dialing are not available when you are roaming with Call Guard enabled.

**To place roaming calls with Call Guard on:**

- **1.** From standby mode, dial 1 + area code + the seven-digit number and press (TALK). (You can also initiate a call from the Contacts, Call History, or Messaging.)
- **2.** Select **Roam Call**.

**To answer incoming roaming calls with Call Guard on:**

- 1. Press  $\tau$ ALK . (A message will display notifying you that roaming charges will apply.)
- **2.** Select **Answer**.

**Note:** If the Call Guard feature is set to **On**, you need to take extra steps to make and receive roaming calls.

# **Using Data Guard**

- **1.** Select **Menu > Settings > Roaming > Data Guard**.
- **2.** Highlight **Always Ask**or **Never Ask**and press **Done** (**(** $S$ oftkey).

# **Roaming Help**

- **1.** Select **Menu > Settings > Roaming > Help**.
- **2.** You will see the help message. To return to the previous page, press **Done** (**(Softkey**).

# **Section 2E**

# **Managing Call History**

#### **In This Section**

- **l Viewing History**(page 76)
- **l Call History Options** (page 77)
- **l Making a Call From Call History**(page 77)
- **l Saving a Phone Number From Call History**(page 78)
- **l Prepending a Phone Number From Call History**(page 79)
- **l Erasing Call History**(page 79)

**The Call History keeps track of incoming calls, calls made from your Sprint PCS Phone, and missed calls.**This section guides you through accessing and making the most of your Call History.

# **Viewing History**

You'll find the Call History feature very helpful. It is a list of the last 20 phone numbers (or Contacts entries) for calls you placed, accepted, or missed. Call History makes redialing a number fast and easy. It is continually updated as new numbers are added to the beginning of the list and the oldest entries are removed from the bottom of the list.

Each entry contains the phone number (if it is available) and Contacts entry name (if the phone number is in your Contacts). Duplicate calls (same number and type of call) may only appear once on the list.

**To view a Call History entry:**

- **1.** Press **Menu**> **Call History**, then select **Outgoing Calls**, **Incoming Calls**, **Missed Calls**, or **Recent Calls**.
- 2. Highlight the entry you wish to view and press **WERY**.

**Note:** Call History only records call that occur while the phone is turned on. If a call is received while your phone is turned off, it will not appear in the phones Incoming or Missed call logs.

**Note:**If you return a call from the voicemail menu, it will not appear in your phone's Outgoing call log.

# **Call History Options**

For additional information and options on a particular call, highlight a Call History entry and press  $\Box$ . This feature displays the date and time of the call, the phone number (if available), and the caller's name (if the number is already in your Contacts). By pressing **Options** ( ), you can select from the following options:

- **<sup>v</sup> Send To/Send Picture**to send a text or picture message.
- **<sup>v</sup> Edit (With Caller ID)** to edit a contacts file.
- **<sup>v</sup> Save (No Caller ID)** to save the phone number.
- **Prepend** to add numbers to the beginning of the selected number. (See "Prepending a Phone Number From Call History" on page 79.)
- **<sup>v</sup> Erase**to delete the entry.
- **<sup>v</sup> Erase All**to delete all Call History entries.

**Tip:** You can also view the nextCall History entry by pressing the navigation key right or view the previous entry by pressing the navigation key left.

## **Making a Call From Call History**

**To place a call from Call History:**

- **1.** Press **Menu**> **Call History**, then select **Outgoing Calls**, **Incoming Calls**, **Missed Calls**, or **Recent Calls**.
- **2.** Use your navigation key to select a Call History entry and press **Call ( I Softkey ) or**  $\overline{\text{TALK}}$ .

**Note:** You cannot make calls from Call History to entries identified as **No ID** or **Restricted**.

## **Saving a Phone Number From Call History**

Your Sprint PCS Phone can store up to 500 Contacts entries. Contacts entries can store up to a total of 5 phone numbers, and each entry's name can contain sixteen characters.

**To save a phone number from Call History:**

- **1.** Use your navigation key to select a Call History entry and press **Options** (**BSoftkey**).
- 2. Select Save (3<sup>DEE</sup>).
- **3.** Select**New Entry**to create a new Contacts entry for the number or **Existing Entry**to save the number to an existing entry and press  $M_{\rm BH}^{\rm max}$ .
- **4.** Select a label and press **MERY**.
- **5.** Use the keypad to type in the new entry name and press Save ( (Softkev ).

or

Use your navigation key to scroll through your existing Contacts entries, highlight a name, and press Save (**(***softkev*).

After you have saved the number, the new Contacts entry is displayed. (See "Contacts Entry Options" on page 84.)

**Note:** You cannot save phone numbers already in your Contacts or from calls identified as **No ID**or **Restricted**.

# **Prepending a Phone Number From Call History**

If you need to make a call from Call History and you happen to be outside your local area code, you can add the appropriate prefix by prepending the number.

**To prepend a phone number from Call History:**

- 1. Select a Call History entry and press **Options ( (**  $\frac{1}{100}$ ).
- 2. Select **Prepend**  $(4 \text{ cm})$ .
- **3.** Enter the prefix and press  $\overline{tau}$  or Call (  $\overline{t}$  **(softer**) to call the number.

- or -

Press **Options (Bookey)** and select **Save** to save the amended number in your Contacts.

# **Erasing Call History**

To erase individual Call History entries, see "Call History Options" on page 77.

**To erase Call History:**

- **1.** Select **Menu > Call History > Erase Calls**.
- **2.** Select **Outgoing**, **Incoming**, **Missed**, or **All**. (A confirmation dialog will appear.)
- **3.** If you are certain you want to erase the call history, Press **Options** ( ) then select **Save**, and then select **Yes**,  $press$   $M<sub>SN</sub>$

- or -

 $Press (Back)$  to return to the previous menu.

# **Section 2F**

# **Using Contacts**

#### **In This Section**

- **l Adding a New Contacts Entry**(page 81)
- **l Finding Contacts Entries** (page 82)
- **l Contacts Entry Options** (page 84)
- **l Adding a Phone Number to a Contacts Entry**(page 84)
- **l Editing a Contacts Entry's Phone Number**(page 85)
- **l Selecting a Ringer Type for an Entry**(page 86)
- **l Assigning Speed Dial Numbers** (page 87)
- **l Group Setting**(page 88)
- **l My Phone #** (page 89)
- **l Dialing Sprint PCS Services** (page 90)

**Now that you know the basics that make it easier to stay in touch with people and information, you're ready to explore your phone's more advanced features.**This section explains how to use your phone's Contacts list and helps you make the most of your contacts and time when you are trying to connect with the important people in your life.

# **Adding a New Contacts Entry**

Your Sprint PCS Phone can store up to 500 Contacts entries. Contacts entries can store up to a total of five phone numbers, and each entry's name can contain sixteen characters.

**To add a new entry:**

- **1.** Select **Menu > Contacts > Add New Entry**.
- 2. Enter a name for the new entry and press  $\Box$ . (See "Entering Text" on page 34.)
- 3. Enter the phone number for the entry and press  $\Box$ .

**Shortcut:** Enter the phone number in standby mode and press **Options** (**BSoftkey**). Select **Save** (4 and )Proceed with steps 5-7.

- **4.** Select a label for the other entry (**Phone Number slot(5)**, **e-Mail**,**Group**,**Ringer**,or**Memo**)**.**
- **5.** To save the entry, press Save (**(Softer**)). To return to the previous page, press  $\overline{\phantom{a}}$  .

After you have saved the number, the new Contacts entry is displayed. (See "Contacts Entry Options" on page 84.)

**Note:** If user not input at least one field among number, e-mail then display "No Data! Enter Phone number. " in dialogue box.

If name field is empty in edit contact but one of phone number field inserted then saved so display phone number in contacts list.

> **Conta cts**

# **Finding Contacts Entries**

There are several ways to display your Contacts entries: by name, by speed dial number, by group, and by voice dial tags. Follow the steps outlined in the sections below to display entries from the Contacts menu.

#### **Finding Names**

**To find Contacts entries by name:**

- **1.** Select **Menu > Contacts > Find**.
- **2.** Scroll through all the entries using your navigation key.
- **3.** Enter the first letter of a name or part of a name (such as "ave" for "Dave"). (The more letters you enter, the more your search narrows.)
- 4. To display an entry, highlight it and press **WERKEN**.
- **5.** To dial the entry's default phone number, press TALK or press **Options** (**Bottley**). Select **Call** (  $1_{\boxtimes}$  ).

or

To display additional Contacts entries, press the navigation key left or right.

**Shortcut:** From standby mode, press **Find** ((  $\frac{1}{2}$  ) to display the Search feature.

#### **Finding Speed Dial Numbers**

**To find phone numbers you have stored in speed dial locations:**

- **1.** Select **Menu > Contacts > Speed Dial #'s**.
- **2.** Scroll through speed dial entries using your navigation key. Speed dial numbers are displayed in numeric order. - or -

Enter the number of a speed dial location using your keypad.

- **3.** To display an entry, highlight it and press **WERKLEY**.
- **4.** To dial the entry s default phone number, press  $\overline{tau}$ . - or -

To display additional Contacts entries, press the navigation key left or right.

#### **Finding Group Entries**

**To find entries designated as part of a group:**

- **1.** Select **Menu > Contacts > Group Setting**.
- **2.** Scroll through the group titles using your navigation key. To display entries belonging to a group, highlight the group and press **WERE**.
- **3.** To display an entry within the group, highlight it and press **MENU**.
- 4. To dial the entry s default phone number, press TALK or press **Options** (**Bottle**). Select **Call** (  $\boxed{1 \times 1}$ .

- or -

To display additional Contacts entries, press the navigation key left or right.

# **Contacts Entry Options**

To access a Contacts entry's options, display the entry and press **Options** (  $\frac{R\text{Sottley}}{R}$  ), then select **Edit** (  $3^{\text{def}}$  ). To select an option, highlight it and press  $\Box$ .

- **<sup>v</sup> Add number** to add a phone number to the entry. (See "Adding a Phone Number to a Contacts Entry" on page 84.)
- **<sup>v</sup> Email** to add an email address to the entry.
- **<sup>v</sup> Group**to assign the entry to a group.
- **<sup>v</sup> Ringer** to assign a preprogrammed or downloaded ringer.
- **<sup>v</sup> Memo** to add a note, street address, or other information.

**Tip:** You can view the next entry by pressing the navigation key right or view the previous entry by pressing the navigation key left.

# **Adding a Phone Numberto a Contacts Entry**

**To add a phone number to an entry:**

- **1.** Display a Contacts entry (see "Finding Contacts Entries" on page 82).
- **2.** Select **Edit > Add Number**.
- **3.** Enter the new phone number and press the navigation key left or right.
- **4.** Select a label for the number and press  $\begin{array}{|c|c|} \hline \end{array}$ .
- **5.** Press Save (**Boile**) to save the new number.

- or-

Press **OEND** to return to standby mode.

# **Editing a Contacts Entry's Phone Number**

**To edit an entry's phone number:**

- **1.** Display a Contacts entry.
- 2. Press Options (**(Notiker**), then select **Edit** (3<sup>DEF</sup>).
- 3. Highlight the number you wish to edit and press  $\frac{M_{\text{B}}}{N_{\text{B}}}$ .
- 4. Press **MENU** again to edit the number.
- **5.** Press BACK to clear one digit at a time, or press and hold BACK to erase the entire number.
- **6.** Re-enter or edit the number and press **EXP**.
- **7.** Select a label for the number and press  $\Box$ .
- 8. Press Save (**(Soiley**) to save the new number.

- or -

Press **OEND** to return to standby mode.

# **Selecting a Ringer Type for an Entry**

You can assign a ringer type to a Contacts entry so you can identify the caller by the ringer type. (See "Ringer Types" on page 40.)

**To select a ringer type for an entry:**

- **1.** Display a Contacts entry.
- 2. Press Options (**(Notiker**), then select **Edit** (3<sup>DEF</sup>).
- **3.** Highlight the current ring type and press **Change** (R Softkey) to display the Ringer Type menu.
- **4.** Use your navigation key to scroll through available ringers. (When you highlight a ringer type, a sample ringer will sound.)
- **5.** Highlight your desired ringer and press **Play/Stop** (R-Softkey).
- **6.** Press **Done** (**Gottley**) to save the new ringer type.

 **or** 

- 1. Display a Contacts entry and press **Options** (**(** $\frac{1}{2}$ ), then select **Edit** (3<sup>pF</sup>).
- **2.** Highlight the current ring type and press the navigation key right or left to display available ringer types. (To hear a preview, select a ringer and press **Play** (**Botter**); press **Stop** (**GSofter**) again to return to the **Edit** menu.)
- **3.** When you've selected your desired ringer, press **Done** (**(Softkey**) to save the new ringer type.

# **Assigning Speed Dial Numbers**

Your phone can store up to 99 phone numbers in speed dial locations. For details on how to make calls using speed dial numbers.

Speed dial numbers can be assigned when you add a new Contacts entry, when you add a new phone number to an existing entry, or when you edit an existing number.

- **1.** Select **Menu > Contacts > Speed Dial #'s**.
- **2.** To assign a phone number to a location, select the **location thenpress Assign (Csoftkey)**
- **3.** Select the contact with the Navigation Key.
- **4.** To save it, press **Done** (**Bofile**).
- **5.** To unassigned a location, press **Options** ((**RSoftley**) then select **"Unassigned"** or **"Unassigned All"**.

Note: If you attempt to assign an already in-use speed dial location to a new phone number, a dialog will appear asking if you wish to replace the existing speed dial assignment. Select **Yes** to assign the location to the new phone number and delete the previous speed dial assignment.

# **Group Setting**

Allows you to classify phone entries into groups. Existing groups include Unassigned, Family, Friend, Work. Allows the user to add group up to10 phone number. The user can change, anderase Group.

- **1.** Select **Menu > Contacts > Group Setting**.
- **2.** Select an existing group name with the Navigation Key, press **MENU**.
- **3.** To display an group entry
- **4.** Press **Options** ( ) then select **"Call"** or **"Send Msg"**.

### **Add New Group**

- **1.** Select **Menu > Contacts > Group Setting**.
- **2.** Press **Add**( )
- **3.** Input a new group name.
- **4.** To save it, press **Done** (**Conter**).
- **5.** "Group namesaved!" will be displayed.

### **Change Group Name**

- **1.** Select **Menu > Contacts > Group Setting**.
- **2.** Select an existing group name that you have added with the Navigation Key.
- **3.** Press **Options** (**Bottle**). Select **Rename** (1a).
- **4.** Input a new group name.
- **5.** To save it, press **Done** (**(Stiller**).
- **6.** "Group namechanged!" will be displayed.
- **88 Section 2F: Using Contacts**

### **Setting a ringer type for a Group**

- **1.** Select **Menu > Contacts > Group Setting**.
- **2.** Select an existing group name that you have setting a ringer type with the Navigation Key.
- **3.** Press Options (**(Softer**). Select Ringer (2 ABC ).
- **4.** Use your navigation key to scroll through available ringers. (When you highlight a ringer type, a sample ringer will sound.)
- **5.** To save it, press **Done** (**Conter**).

### **Erase Group**

- **1.** Select **Menu > Contacts > Group Setting**.
- **2.** Select an existing group name that you have erase group with the Navigation Key.
- **3.** Press **Options** (**Bottley**). Select **Erase** (3<sup>DEF</sup>).
- **4.** Select **"Yes"** or **"No"**with the Navigation Key.
- **5.** To save it, press  $\frac{MENU}{OK}$ .

### **My Phone #**

**To display your phone number:**

- **1.** Select **Menu > Contacts > My Phone #**.
- **2.** The phone displays your phone number.
- 3. Press **MERU** or **EACK** to return to the previous page.

# **Dialing Sprint PCS Services**

Your Contacts list is preprogrammed with contact numbers for various Sprint PCS Services.

**To dial a service from your Contacts:**

- **1.** Press **Menu > Contacts > Services**.
- **2.** Select **Customer Care**, **Directory**, **Account Info.**, **Sprint Oper**, or **Voice Command**.

**To dial a service from standby mode using your keypad:**

- **1.** Dial the appropriate service number:
	- **n Customer Care ex shift 2** ABC
	- **4 1x 1x**
	- **n Account Info. ex shift 4** GH
	- **n Sprint Oper 0.3**
	- **n Voice Command \*** shift
- **2.** Press **TALK** to place the call.

# **Using the Phone's Tools**

#### **In This Section**

- **l Using Your Phone's Alarm Clock**(page 92)
- **l Using Your Phone's Schedule**(page 93)
- **l Using Your Phone's Memo Pad**(page 95)
- **l Using Your Phone's World Time**(page 96)
- **l Using Your Phone's Countdown**(page 97)
- **l Using Your Phone's Stop Watch**(page 98)
- **l Using Your Phone's Calculator**(page 99)
- **l Using Your Phone's Convert Unit**(page 100)

**Your Sprint PCS Phone is equipped with several personal information management features that help you manage your busy lifestyle**. This section shows you how to use these features to turn your phone into a time management planner that helps you keep up with your contacts, schedules, and commitments. It takes productivity to a whole new level.

# **Using Your Phone's Alarm Clock**

- **1.** Select **Menu > Tools > Alarm Clock**.
- **2.** Select one of the entries using the Navigation Key. To set a new alarm, choose alarm 1, 2, 3. To edit an existing alarm, select that alarm. Press Set ((Softkev).
- **3.** The setting field will be highlighted. Press the Navigation Key down to select alarm options.
	- **<sup>n</sup> Alarm:** Use the Navigation Key to select alarm on/off.
	- **<sup>n</sup> Time:** Use the keypad to set a time for the alarm and fisofiked to select "AM" or "PM".
	- **<sup>n</sup> Repeat:** Use the Navigation Key to select Once/Daily/Mon to Fri/Sat to Sun.
	- **F** Snooze: Use the Navigation Key to select 5Min/10Min/15Min/20Min.
	- **Ring Type: Press Change (<b>(Konte**) and use the keypad to select the alert tone you wish to set.
- 4. To save an alarm setting press **Save** (**(Softey**).

# **Using Your Phone's Schedule**

Sets an event and reminds you of that event.

### **Add New Schedule**

- **1.** Select **Menu > Tools > Schedule**.
- **2.** Move the Navigation Key left, right, up or down to choose a date in the calendar then press OK KEY. Press **Options** (**(B** Softkey) to 1. Add, 2. Edit, 3. Erase or 4. Erase All.
- **3.** Press Add ( ( **Gotter**) to add new schedule, title field is highlighted. Press the Navigation Key down to set the schedule options.
	- **<sup>n</sup> Title:** Use the keypad to enter a schedule title.
	- **F** Start Date: Use the keypad to set a start time and **(Bottley**) to select "AM" or "PM".
	- **n End Date:** Use the keypad to set a end time and **(Botter)** to select "AM" or "PM".
	- **n Contents:** Use the keypad to enter a scheduled appointment.
	- **<sup>n</sup> Schedule Notice:** Use the Navigation Key to select On Time/Before 10min/Befroe 20min/Before 30 min.
	- **F** Snooze: Use the Navigation Key to select 5Min/10Min/15Min/20Min.
	- **Ring Type: PressChange ((Softer)** and use the keypad to select the alert tone you wish to set.
- 4. Press Save ((Softkey) to save it or **BACK**) to return to the calendar.
- **5.** The date of the event will be marked on your calendar.

### **View Schedule**

- **1.** Select **Menu > Tools > Schedule**.
- **2.** To view the Calendar List.
- **3.** Move the Navigation Key to choose an event then press **MENU**, to view detail schedule event. Press **Options** ( ( **Bottley** ) then select **Edit**, to edit event. **Press Options (** $R$ **Softkey)** then select **Erase or Erase All**, to erase event, then select Yes or No, press  $M_{\text{SK}}^{\text{M}}$ .

# **Using Your Phone's Memo Pad**

Your phone includes an internal notepad that can be used to compose and store reminders and notes.

### **Add New Memo**

To compose a memo (there is an 80-letter limit):

- **1.** Select **Menu > Tools > Memo Pad**.
- **2.** Press **Options** ( ) to 1. Add, 2. Edit, 3. Erase or 4. Erase All.
- **3.** Press **Add** (**(Softer**) to add new memo, input a new text memo.
- 4. Press Save (**Boikev**) to save it.

### **View Memo**

To view a saved memo:

- **1.** Select **Menu > Tools > Memo Pad**.
- **2.** The list of all memos, in saved order, is displayed. Select a memo then press  $M_{\rm BH}^{\rm BVD}$ .
- **3.** The selected memo will appear. To edit it, press **Edit** (**(Softkey**) and input a new text memo, then press Save (**(Bottkey**) to save it.
- 4. To erase a memo, press **Options** (**R** Softler), then select **Erase.** To erase all memos, press **Options** (**R** Softley), then select **Erase All**.

# **Using Your Phone's World Time**

- **1.** Select **Menu > Tools > World Time**.
- **2.** The world map appears with the city, its date and time. Use the Navigation Key to select another city.
	- **n** If user press **Options** ((**Bottley**), select Set DST to all DST supporting cities DST turn on/off.
	- **n** If user press **Options** (**Bottley**), select Set Dual Time to time selected city is displayed on the Idle.
- **3.** To return to the previous page and save current view city's time information, press  $\frac{M_{\text{EAV}}}{N_{\text{EAV}}}$ .
## **Add New Countdown**

- **1.** Select **Menu > Tools > Others > Countdown**.
- 2. Press Options (**(Bottey**) to 1. Add, 2. Edit, 3. Erase or 4. Erase All.
- **3.** Press Add (**I**softley) to add new countdown. Press the Navigation Key down to set the schedule options.
	- **n Title:** Use the keypad to enter a countdown title, then press **Done** (**(Softkey**).
	- **Date:** Use the keypad to set a date.
- 4. Press Save (**C** Softkey) to save it.

### **View Countdown**

- **1.** Select **Menu > Tools > Countdown**.
- **2.** To view the Countdown List. Press Options ((**RSoftey**) then select **Edit**, to edit Countdown. Press Options (**(BSoftkey**)) then select **Erase** or **Erase All**, to erase Countdown, then select Yes or No, press  $M_{\text{SK}}^{\text{MENU}}$ .

# **Using Your Phone's Stop Watch**

Simultaneously times up to ten different events. To operate the stop watch:

- **1.** Select **Menu > Tools > Others > Stop Watch**.
- **2.** To measure a time period:
	- **n** To start, press **Start** (**L** Softkey).
	- **<sup>n</sup>** To stop a time period and continue measuring another one, press **Check** (**Bottkey**).
	- **<sup>n</sup>** To stop the second and continue measuring a third one, press Check (**(Botikey**).
	- **<sup>n</sup>** To measure up to ten time periods, repeat the above steps.
	- **n** To stop the **Stop** ((**R** Softley), continue watch, press **Continue** (**(Softkey**) or **Stop** (**(BSoftkey**).
	- **n** To review the results, press NAVIGATION UP/DOWN.KEY.
	- **n** To reset it, press **Reset** (**Rotike**).

# **Using Your Phone's Calculator**

Your phone comes with a built-in calculator.

**To use the calculator:**

- **1.** Press **Menu > Tools > Others > Calculator**.
- **2.** Enter the number using your keypad and perform one of the following functions:
	- **n** Press **n for Multiplication ( ).**
	- **n** Press **(6)** for Division (x).
	- **n** Press **(a)** for Subtraction (-).
	- **n** Press  $\bullet$  **for Addition (+).**
	- **n** Press  $\leftarrow$  s<sub>hift</sub> for a decimal point.
	- **n** Press **#** space to select left parenthesis or right parenthesis.
	- **n** Press **(Softer)** to clear all numbers.
- 3. Enter the numerical formula and press **Formula Equals (=)**.
- 4. To reset, press AC ((B-Softkey).

# **Using Your Phone's Convert Unit**

- **1.** Press **Menu > Tools > Others > Convert Unit**.
- **2.** Select the desired convert unit item, then press  $\frac{M_{\text{ENU}}}{M_{\text{ENU}}}$ . **<sup>n</sup> Length/Weight/Volume/Area/Temperature/Speed**
- **3.** To change the unit type (for example: m, cm ), press the right or left Navigation Key and input number.
- 4. To press Dot (Csoftkey) to input dot.

# **Section 2H**

# **Using Your Phone's Voice Services**

### **In This Section**

**l Using Voice-Activated Dialing**(page 102)

**l Managing Voice Memos** (page 104)

**Your Sprint PCS Phone's Voice Services let you place calls using your voice, store voice reminders, and record memos right on your phone.**This section includes easy-to-follow instructions on using voice-activated dialing and managing voice memos.

# **Using Voice-Activated Dialing**

In addition to Sprint PCS Voice Command<sup>®</sup> (see page 164), you can use a voice dial tag to automatically dial a phone number in your Contacts. (A voice dial tag is a command you record and use to place calls without using the keypad.) Your phone can store up to 20 voice dial tags.

# **Making a Call Using Voice-Activated Dialing**

**To use a voice dial tag to call a phone number:**

- 1. Press TALK.
- **2.** Follow the voice prompts and recite the entry's voice dial tag into your phone's microphone.

**Tip:** Record voice dial tags in a quiet environment and without the aid of an accessory (for example, a headset or hands-free car kit).

# **Voice Tools**

The phone displays the Command menu and prompts you to say the name of the command you want to use. To complete your task, simply follow the voice prompts. You can speak the name of the command after you hear a beep.

- **1.** Select **Menu > Tools > Voice > Voice Service** .
	- **<sup>n</sup> Call**
	- **<sup>n</sup> DigitDial**
	- **<sup>n</sup> Voice Mail**
	- **<sup>n</sup> My Phone #**
	- **<sup>n</sup> Status**
	- **<sup>n</sup> Help**
- **2.** After you are prompted to say the command menu you wish to function, wait for the beep and then say the command menu into your phone's microphone.
- **3.** Respond to the prompt by repeating the command menu after the beep.

### **Voice Tools Setting**

- **1.** Select **Menu > Tools > Voice > Voice Service** .
- 2. Press Set (R<sub>Softkev</sub>)
	- **<sup>n</sup> Recongnition Result :** To select One or Three best .
	- **<sup>n</sup> Train Voice :** To select Train Words or Train Digits and then training voice words or digits.
	- **<sup>n</sup> Prompts :** To select Mode (to select Prompts or Tones Only ) or Timeout (to select 5 seconds or 10 seconds ) .
	- **<sup>n</sup> Number Format :** To select Accept any or North America .
	- **<sup>n</sup> Call Alert:** To select Ring Only , Name+Ring or Name Repeat .

# **Managing Voice Memos**

You can use your phone's Voice Services to record brief memos to remind you of important events, phone numbers, or grocery list items.

### **Recording Voice Memos**

**To record a voice memo:**

- **1.** Select **Menu > Tools > Voice > Voice Memo**.
- **2.** Press **Record** (**Boike**) to record a new voice memo.
- **3.** Press **Stop** (**Gottley**) to stop a voice memo record and save voice memo.

**To end the recording of your memo:**

**Press BACK, OF OEND.** 

**To record a conversation during a phone call:**

- **1.** Select **Menu > Tools > Voice > Voice Memo**.
- **2.** Press **Record** (**Bottle**) to record a new voice memo.
- **3.** Press Stop (**(Softer)** to stop a voice memo record and save voice memo.

**To end the recording of your conversation:**

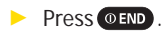

**Note:** Your phone can store a total of 4 minutes of memos.

### **Voice Memo Options**

**To play the voice memos you have recorded:**

- **1.** Select **Menu > Tools > Voice > Voice Memo**.
- **2.** Select the voice memo you want to play then press **Options** ( ) then select **Play**. Press Stop (**Gotter**) to stop a voice memo play.

### **Erasing Voice Memos**

**To erase all voice memos:**

- **1.** Select **Menu > Tools > Voice > Voice Memo**.
- **2.** Select the voice memo you want to erase then press **Options** ((**RSoftey**) then select **Erase**, then select Yes or No with the Navigation Key then press **MENU** to erase it.

# **Section 2I**

# **Using Your Phone's Built-in Camera**

#### **In This Section**

- **l Taking Pictures** (page 107)
- **l My Pictures** (page 111)
- **l Online Albums** (page 113)
- **l Managing Sprint PCS Picture Mail**(page 115)
- ◆ **Account Information** (page 121)

Your Sprint PCS Phone s built-in camera gives you the ability to **take full-color digital pictures, view your pictures using the phone s display, and instantly send them to family and friends.** It s fun and as easy to use as a traditional point-and-click camera: just take a picture, view it on your phone s display, and send it from your phone to up to ten people.

This section explains the features and options of your Sprint PCS Phone s built-in camera.

# **Taking Pictures**

Taking pictures with your phone s built-in camera is as simple as choosing a subject, pointing the lens, then pressing a button. You can activate the camera mode and take pictures when the phone is open.

**To take a picture from the menu:**

- **1.** Select **Menu > Pictures > Camera**. (Your phone will enter Camera Mode.)
- **2.** Point the camera lens at your subject. (You can check the picture framing through the main display screen.)
- **3.** To take the picture, press Captures ((Softkey)  $\sqrt{M_{\rm{SK}}^{B}}$  or the Side Camera button.
- 4. To save the picture, press **Accept** (**Milley**). (To take another picture without saving the picture you just took, press Cancel<sup>[ [</sup> B Softkey<sup>]</sup>).
- **5.** Press **Next** (**Bottle**) for more options:
	- **<sup>n</sup> Send Picture** to send the picture to up to 10 contacts at one time.
	- **<sup>n</sup> Upload to Albums** to upload the picture you just took to the Sprint PCS Picture Mail Web site (www.sprint.com/picturemail). Depending on your settings, you may be prompted to accept a Sprint PCS Vision connection.
	- **<sup>n</sup> Add Text Caption**to add text caption.
	- **<sup>n</sup> Add Voice Caption**to add voice caption.
	- **<sup>n</sup> Assign**to assign picture, to select Picture ID , Screen Saver or Incoming Call .
	- **<sup>n</sup> Take a Pictures** to return to camera mode to take another picture.
- **<sup>n</sup> Thumbnail**to go to the In Camera folder to review your saved pictures.
- **<sup>n</sup> Erase** to erase selected pictures.

**Note:** If you receive an incoming call while taking a picture, the camera mode will turn off. You may not receive a warning before the incoming call.

**To take a picture in standby mode:**

- **1.** Press the Side Camera button to activate camera mode or press  $\circled{6}$ , then select **Camera** (  $\circled{6}$  ).
- **2.** Point the camera lens at your subject. (You can check the picture framing through the main display screen.)
- **3.** To take the picture, press Captures (**C** softle) **(Softle)** or the Side Camera button.
- 4. To save the picture, press **Accept** (**Contag**). (To take another picture without saving the picture you just took, press Cancel<sup>[ [</sup> B Softkey<sup>]</sup>]).

**To take a picture with the phone closed:**

- **1.** Press and hold the Side Camera key to activate Camera mode.
- **2.** Point the camera lens at your subject. (You can check the picture framing through the main display screen.)
- **3.** Press the Side Camera key to take the picture. (Your picture will be saved automatically in your phone.)

# **Creating Your Sprint PCS Picture Mail** Password

The first time you use any of the picture management options involving the Sprint PCS Picture Mail Web site, you will need to establish a Sprint PCS Picture Mail password through your Sprint PCS Vision Picture Phone. This password will also allow you to sign in to the Sprint PCS Picture Mail Web site at www.sprint.com/picturemail to access and manage your uploaded pictures and albums.

**To create your Sprint PCS Picture Mail password:**

**1.** Select **Menu > Pictures > Online Albums > View Albums**. (You will be prompted to create a Sprint PCS Picture Mail password.)

**Note:** If your Sprint PCS Service Plan does not include Sprint PCS Picture Mail, you will first be prompted to subscribe to the service for an additional monthly charge.

- 2. Enter a four-to eight-digit password and press  $\frac{M_{\text{B}}}{N_{\text{B}}}$ . (You will be prompted to confirm your password.)
- **3.** Please wait while the system creates your account.

**Tip:** Write down your Sprint PCS Picture Mail password in a secure place.

Once you have received confirmation that your account has been successfully registered, you may upload and share pictures and access the Sprint PCS Picture Mail Web site.

### **Camera Mode Options**

When the phone is open and in camera mode, press **Options** (**(Softkey**) to display additional camera options:

- **<sup>v</sup> Self Timer**to activate the camera s timer function. (Off, 5 seconds, 10 seconds)
- **<sup>v</sup> Fun Frame** to select your favorite fun picture frame to decorate your picture. (Image 1, Image 2, Image 3, Image 4, Image 5, Image Off)
- **<sup>v</sup> Image Effect**to select a color tone for the picture. (Gray, Negative, Sepia, Emboss, Sketch, Normal)
- **<sup>v</sup> Mirror**to select mirror mode. (Vertical, Horizontal)
- **<sup>v</sup> Setting** to select an option from the following:
	- **<sup>n</sup> Resolution** to select a file size (640x480, 320x240 or 128x160) for a picture.
	- **<sup>n</sup> Quality** to select picture quality (Economy, Normal, Fine).
	- **<sup>n</sup> Shutter Sound** to select a shutter sound (Default, Say Cheeze , Off, Record own).
	- **<sup>n</sup> Auto Delete** to automatically erase picture files from your phone after they have been uploaded to your online Sprint PCS Picture Mail account. (Off, On)

# **My Pictures**

The My Pictures menu allows you to display pictures you have stored in your phone.

**To display your phone's stored pictures:**

- **1.** Select **Menu > Pictures > My Pictures**.
- 2. Select an option from the following then press  $\frac{M_{\text{S}}}{N_{\text{S}}}$ 
	- **<sup>n</sup> In Camera** to select the folder that stores pictures you have taken.
	- **<sup>n</sup> Saved to Phone** to select the folder that stores pictures you have downloaded or assigned.
- **3.** Press  $\left( \frac{M_{\text{UV}}}{M_{\text{UV}}} \right)$  to select a picture (the check box on the lower right corner will be marked).

**Tip:** To send the picture to someone, press **Send (C** of the ).

### **In Camera Options**

With the In Camera folder displayed, press **Options** (**Coller**) to access the in camera options:

- **<sup>v</sup> Upload to Albums** to upload pictures saved in your phone to the Sprint PCS Picture Mail Website. (Depending on your settings, you may be prompted to accept a Sprint PCS Vision connection.)
- **<sup>v</sup> Assign** to assign the selected picture to display for specific tasks:
	- **<sup>n</sup> Picture ID**to display the picture for incoming calls from a specific Phone Book entry.
	- **<sup>n</sup> Screen Saver**to display the picture as an LCD screen saver.
	- **n Incoming Call** to display the selected picture for all incoming calls.
- **<sup>v</sup> Edit**to edit picture information:
	- **<sup>n</sup> Edit Text Caption** to enter or edit a text caption for the picture.
	- **<sup>n</sup> Edit Voice Caption** to enter or edit a voice caption for the picture.
	- **<sup>n</sup> Lock** to lock the picture. (Yes, No)
- **<sup>v</sup> Show**to display the selected picture in "Thumbnail", "Expand" or "Slide Show" mode.
- **<sup>v</sup> Save to Phone** to save the selected picture to the "Saved to Phone" folder.
- **<sup>v</sup> Erase** to erase pictures in the In Camera folder. Select "Erase Selection" or "Erase All".
- **<sup>v</sup> Picture Info** to display the picture information, such as Text Caption, Voice Caption, Time/Date, Resolution, Size, Quality, Uploaded, etc.

### **Saved to Phone Options**

With the **Saved to Phone** folder displayed, press **Options** (**(Softer)**) to access the **Saved to Phone** options:

- **<sup>v</sup> Set as Picture ID**to display the picture for incoming calls from a specific Phone Book entry.
- **<sup>v</sup> Set as Screen Saver**to display the picture as an LCD screen saver.
- **<sup>v</sup> Set as Incoming Call**to display the selected picture for all incoming calls.
- **<sup>v</sup> Edit**to edit picture information:
	- **<sup>n</sup> Edit Text Caption** to enter or edit a text caption for the picture.
	- **<sup>n</sup> Lock** to lock the picture. (Yes, No)
- **<sup>v</sup> Show**to display the selected picture in "Thumbnail", "Expand" or "Slide Show" mode.
- **<sup>v</sup> Erase** to erase pictures in the In Camera folder. Select "Erase Selection" or "Erase All".
- **<sup>v</sup> Picture Info** to display the picture information, such as Text Caption, Voice Caption, Time/Date, Resolution, Size, Quality, Assigned, etc.

# **Online Albums**

### **Viewing Online Albums**

You can use your phone to manage, edit, or share pictures and videos you have uploaded to the Sprint PCS Picture Mail Web site at www.sprint.com/picturemail.

**To view your online albums:**

- **1.** Select **Menu > Pictures > Online Albums > View Albums**.
- **2.** Depending on your settings you may be prompted to accept a Sprint PCS Vision connection. (The **Uploads** folder and your albums appear.)
- **3.** Highlight Uploads or an album title and press (MERU) to display.
- **4.** Use your navigation key to select a picture.

# **Online Album Options**

You have many options available. Press Options (**(Softey**) to access the online Album options:

- **<sup>v</sup> Save to Phone** to download the selected picture to your phone.
- **<sup>v</sup> Edit/Erase**
	- **<sup>n</sup> Copy/Move** to copy or move pictures files to a selected album.
	- **<sup>n</sup> Edit Caption** to edit the caption of a picture file.
	- **<sup>n</sup> Erase** to erase pictures saved in the current album.
	- **<sup>n</sup> Rotate Picture** to rotate the selected picture.
- **<sup>v</sup> Picture Info** to display information on the selected picture, such as title, time, date, size, etc.
- **<sup>v</sup> Album List**to display the album list.
- **<sup>v</sup> Expand** to switch the display from thumbnail view to full-screen**.**
- **<sup>v</sup> Thumbnail** to display the thumbnail image.

### **Uploading Pictures**

You can quickly and easily upload the pictures stored in your camera to your online picture account.

- **1.** Select **Menu > Pictures > Online Albums > Upload Pictures**.
- 2. Use the Navigation Key to select then press **MERU** and picture to upload, press **Upload** (**(Softkey**).
- **3.** Select**Upload Selection**to upload the selected picture. - or -

Select**Upload All**to upload all of the pictures in your In Camera folder.

### **Using the Sprint PCS Picture Mail Website**

Once you have uploaded pictures from your phone to your online Sprint PCS Picture Mail account, you can use your personal computer to manage your pictures. From the Sprint PCS Picture Mail Website you can share pictures, edit album titles and picture captions, organize and move images, and do much more. Please visit www.sprintpcs.com for the availability of these services.

You will also have access to picture management tools to improve and customize your pictures. You II be able to lighten, darken, crop, antique, add comic bubbles and cartoon effects, and use other features to transform your pictures.

**To access the Sprint PCS Picture Mail Website:**

- **1.** From your computer s Internet connection, go to www.sprint.com/picturemail.
- **2.** Enter your Sprint PCS Phone Number and Sprint PCS Picture Mail password to register. (See Creating Your Sprint PCS Picture Mail Password on page 109.)

### **Managing Online Sprint PCS Picture Mail From Your Phone**

You can use your phone to manage, edit, or share pictures you have uploaded to the Sprint PCS Picture Mail Website.

**To view your online Sprint PCS Picture Mail from your Phone:**

- **1.** Select **Menu > Pictures > Online Albums > View Albums**.
- **2.** Depending on your settings you may be prompted to accept a Sprint PCS Vision connection. (The Online Albums menu appears.)

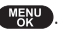

- 3. Highlight Uploads or an album title then press **WERED**. (Thumbnail pictures, up to nine per screen, are displayed.)
- **4.** Use the Navigation Key to select a picture then select **View** (**Softer**) to expand it.

### **Managing Online Sprint PCS Picture Mail From Your Phone**

You can use your phone to manage, edit, or share pictures you have uploaded to the Sprint PCS Picture Mail Website.

**To view your online Sprint PCS Picture Mail from your Phone:**

- **1.** Select **Menu > Pictures > Online Albums > View Albums**.
- **2.** Depending on your settings you may be prompted to accept a Sprint PCS Vision connection. (The Online Albums menu appears.)
- 3. Highlight Uploads or an album title then press **WERED**. (Thumbnail pictures, up to nine per screen, are displayed.)
- **4.** Use the Navigation Key to select a picture then select **View** (*Softer*) to expand it.

# **Sharing Online Sprint PCS Picture Mail**

**To share online Sprint PCS Picture Mail:**

- **1.** From the Uploads screen or an album screen, select a picture you wish to share then select **Options** ( $\frac{C_{\text{Soffley}}}{C_{\text{Soffley}}}$ ).
- **2.** To enter recipients to the Recipient List, highlight an option from the Select address from menu then press **MENU**.
	- **Phone Book** to select recipients from your internal Phone Book entries.
	- **<sup>n</sup> Enter Mobile #** to enter a recipient s Sprint PCS Vision Phone number.
	- **<sup>n</sup> Enter Email** to enter a recipient s email address.
	- **F Group List** to select recipients from your Group List.
	- **Phone Book** to select recipients from your Group List.
	- **n Online Address Bk** to select recipients from your Online Address Book (your sharing history from the Web). Highlight a recipient then press  $\frac{M_{\text{B}}}{N_{\text{B}}}\$ . (This will check the box next to the recipient.) To clear the box, highlight it then press  $\frac{M_{\text{Edd}}}{M_{\text{Edd}}}$ . When you are finished, select **Done** (**(Softkey**). (You will return to the Recipient List with the selected recipients.)
- **3.** To add more recipients to the Recipient List, select **Options** (**Botter**), highlight **Add New Recipient**, then press **MERU**. You can repeat step 2 above. To erase a recipient from the Recipient List, highlight the recipient, select **Options** ((Softkey), highlight Erase, then press **MENU**.
- 4. Select Next (**Booke**) when you are finished selecting/ entering recipients. (You may include up to ten recipients.)
- **5.** If you wish to record and include a Voice Memo with the picture you are sending, select **Start** (**Bothler**), then start recording after the beep. (Maximum recording time is 10 seconds). If you do not wish to attach a Voice Memo to the picture, select Skip (BSoftkey).
- **6.** Use your keypad to enter a text message (or press to select from **Preset Messages** or **Recent Messages**) then select Next (**Bootley**) or press **MENU**. (See Entering Text on page 23.) You may also choose to leave the message area blank; just select **Skip** (**(Boilley**) or press **WERED** to continue.
- **7.** In the Preview screen, confirm the recipients, voice memo, and message.
	- **<sup>n</sup>** To confirm, change, or add a recipient, highlight the recipient then select **Change** (**Boile**). The Recipient List appears. Follow the instructions in steps 2 and 3 on the previous page to select or edit the recipient.
	- **<sup>n</sup>** To confirm or change the voice memo, highlight **Voice Memo: Recorded, then select Change ((** $R$  **).** The Play Voice Memo screen appears. Select **Start** ((Softer)) to play the voice memo; select **Options** ( ) to display further options (**Play**, **Re-record**, and **Erase**).
	- **<sup>n</sup>** If you have skipped step 5 on the previous page and wish to add a voice memo now, highlight**Add Voice Memo** then select **Add**( ). The Add Voice Memo screen appears. Follow the instructions in step 5.
	- **<sup>n</sup>** To confirm, change, or add a text message, highlight the message or **Add Text Message** then select **Change** or **Add**( ). The Message screen appears. Follow the instructions in step 6 to edit the text message.

**8.** To send the picture, from the Preview screen, select **Send** (L-Softkey).

**To share an album from online mode:**

- **1.** From the Online Albums menu, select an album you wish to share then select **Options** (**Gottley**).
- **2.** Highlight **Send Album** then press  $\frac{M_{\text{C}}}{M_{\text{C}}}\$ .
- **3.** Follow steps 2-8 in Sharing Online Sprint PCS Picture Mail on page 102 to complete and send your album. (The Voice Memo option is not available for sending an album.)

### **Accessing Online Sprint PCS Picture Mail Options From Your Phone**

To access online Sprint PCS Picture Mail options from your phone:

- **1.** Select a picture from the Uploads screen or an album screen.
- 2. To display options, select **Options** (**Bottley**).
- **3.** To select an option, highlight it then press  $\frac{M_{\text{B}}}{N_{\text{B}}}$ .
	- **<sup>n</sup> Send Picture** to share a picture through the Sprint PCS Picture Mail Website.
	- **<sup>n</sup> Copy/Move** to copy or move pictures to a selected album:

**Copy this** to copy the selected picture to the album.

**Copy all** to copy all pictures and videos in the current album (or Uploads) to the target album.

**Move this** to move the selected picture or video to the album.

**Move all** to move all pictures and videos in the current album (or Uploads) to the target album.

- **<sup>n</sup> Download** to copy the selected picture to your phone s Saved to Phone folder.
- **<sup>n</sup> Media View** to switch the display mode for the current album (or **Uploads**). Select **Pictures Only** to display pictures only; select**All Media** to display both pictures and videos. (The Media View option appears when the album includes both pictures and videos.)
- **<sup>n</sup> Erase** to select **Erase this** to erase a single picture or **Erase all**to erase all pictures saved in the current album (or **Uploads**).
- **<sup>n</sup> Edit Caption** to edit the picture s caption.
- **<sup>n</sup> Rotate Picture** to rotate the selected picture. (This option is only available for pictures.)
- **<sup>n</sup> Create Album** to create a new album. Enter the album name then press  $\frac{M_{\text{ENU}}}{M_{\text{ENU}}}$ .
- **<sup>n</sup> Online Albums** to switch from pictures to the album list.
- **<sup>n</sup> Picture Info** to display information on the selected picture, such as title, time/date, size, etc.

**To access your online Albums options from your phone:**

- **1.** Display the album list in the Online Albums menu.
- **2.** Use the Navigation Key to select an album (or **Uploads**).
- **3.** Select **Options** (**(Boiley**) to display options.
- 4. To select an option, highlight it then press **MERU**.
	- **<sup>n</sup> Send Album** to share the album through the Sprint PCS Picture Mail Website.
	- **<sup>n</sup> Create Album** to create a new album. Enter a new album name then press  $\frac{M_{\rm BH}}{M_{\odot}}$ .
	- **<sup>n</sup> Erase Album** to delete the selected album.
- **<sup>n</sup> Rename Album** to rename the selected album. Enter a new name then press  $\binom{MENU}{OK}$ .
- **<sup>n</sup> Album Info** to display information on the selected album, such as title, time/date, and number of files.

# **Account Information**

It's easy to learn more about your online picture account:

**©** Select **Menu > Pictures > Account Info**.

# **Section 3**

# **Sprint PCS Service Features**

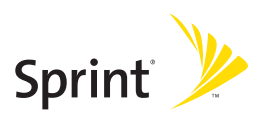

# **Section 3A**

# **Sprint PCS Service Features: The Basics**

### **In This Section**

- **l Using Voicemail**(page 125)
- **l Using Text SMS Messaging**(page 133)
- **l Using Caller ID**(page 138)
- **l Responding to Call Waiting**(page 138)
- **l Making a Three-Way Call**(page 139)
- **l Using Call Forwarding**(page 140)

**Now that you've mastered your phone's fundamentals, it's time to explore the calling features that enhance your Sprint PCS Service.**This section outlines your basic Sprint PCS Service features.

# **Using Voicemail**

# **Setting UpYour Voicemail**

All unanswered calls to your Sprint PCS Phone are automatically transferred to your voicemail, even if your phone is in use or turned off. Therefore, you will want to set up your Sprint PCS Voicemail and personal greeting as soon as your phone is activated.

**To set up your voicemail:**

- 1. Press and hold  $\Box$
- **2.** Follow the system prompts to:
	- **<sup>n</sup>** Create your passcode
	- **<sup>n</sup>** Record your name announcement
	- **<sup>n</sup>** Record your greeting
	- **n** Choose whether or not to activate One-Touch Message Access (a feature that lets you access messages simply by pressing and holding  $\Box$ bypassing the need for you to enter your passcode)

#### **Voicemail Passcode**

If you are concerned about unauthorized access to your voicemail account, Sprint recommends you enable your voicemail passcode.

## **Voicemail Notification**

There are several ways your Sprint PCS Phone alerts you of a new message:

- **<sup>v</sup>** By displaying a message on the screen.
- **<sup>v</sup>** By sounding the assigned ringer type.
- **<sup>v</sup>** By the LED blinking red.
- **•** By displaying **b** at the top of your screen.

### **New Voicemail Message Alerts**

When you receive a new voice message, your phone alerts you and prompts you to call your voicemail.

**To call your voicemail:**

**Press and hold 1<sub>8</sub>**.

**To display your Missed Log:** 

**Example 3 Press Detail ( ( B Softkey ).** 

**Note:** When you are roaming off the Nationwide Sprint PCS Network, you may not receive notification of new voicemail messages. It is recommended that you periodically check your voicemail by dialing 1 + area code + your Sprint PCS Phone number. When your voicemail answers, press  $\leftrightarrow$   $\bullet\bullet\bullet$  and enter your passcode. You will be charged roaming rates when accessing voicemail while roaming off the Nationwide Sprint PCS Network.

**Note:** Your phone accepts messages even when it is turned off. However, you are only notified of new messages when your phone is turned on and you are in a Sprint PCS Service Area.

### **RetrievingYour Voicemail Messages**

You can review your messages directly from your Sprint PCS Phone or from any other touch-tone phone. To dial from your Sprint PCS Phone, you can either speed dial your voicemail or use the menu keys.

#### **Using One-Touch Message Access**

▶ Press and hold 1**a**. (Your phone will dial your voicemail box.)

#### **Using the Menu Keys on Your Phone to Access Your Messages**

- **1.** Press **Menu > Messaging > Voicemail**.
- **2.** Press TALK to listen to your messages.

**Note:** You are charged for airtime minutes when you are accessing your voicemail from your Sprint PCS Phone

#### Using a Phone Other Than Your Sprint PCS Phone to Access **Messages**

- **1.** Dial your Sprint PCS Phone number.
- 2. When your voicemail answers, press  $\rightarrow$  same.
- **3.** Enter your passcode.

**Tip:** When you call into voicemail, you first hear the header information (date, time, and sender information) for the message. To skip directly to the message, press 4 and during the header.

### **Voicemail Button Guide**

Here's a quick guide to your keypad functions while listening to voicemail messages. For further details and menu options, see "Voicemail Menu Key" on page 132.

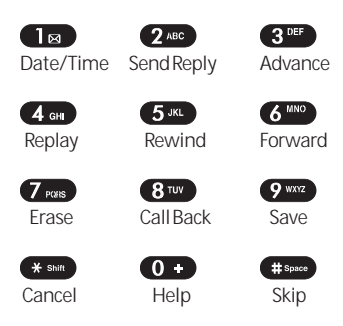

# **Voicemail Options**

Your Sprint PCS Phone offers several options for organizing and accessing your voicemail.

### **Using Expert Mode**

Using the Expert Mode setting for your personal voicemail box helps you navigate through the voicemail system more quickly by shortening the voice prompts you hear at each level.

**To turn Expert Mode on or off:**

- 1. Press and hold  $\Box$  to access your voicemail. (If your voicemail box contains any new or saved messages, press  $\overline{\bullet}$   $\overline{\bullet}$  to access the main voicemail menu.)
- 2. Press  $3^{\text{per}}$  to change your Personal Options, following the system prompts.
- **3.** Press 4 or for Expert Mode.
- **4.** Press  $\bigcap$  **a** to turn Expert Mode on or off.

#### **Setting Up Group Distribution Lists**

Create up to 20 separate group lists, each with up to 20 customers.

- 1. Press and hold  $\Box$  to access your voicemail. (If your voicemail box contains any new or saved messages, press  $\ast$  shift to access the main voicemail menu.)
- 2. Press  $3^{\text{def}}$  to change your Personal Options, following the system prompts.
- **3.** Press 2<sup>nBc</sup> for Administrative Options.
- 4. Press 5 K for Group Distribution Lists.
- **5.** Follow the voice prompts to create, edit, rename, or delete group lists.

#### **Sprint PCS Callback**

Return a call after listening to a message without disconnecting from voicemail.

**▶ Press**  $\left( 8^{\frac{1}{100}} \right)$  **after listening to a message. (Once the call is** complete, you're returned to the voicemail main menu.)

#### **Voicemail-to-Voicemail Message**

Record and send a voice message to other Sprint PCS Voicemail users.

- 1. From the main voicemail menu, press 2<sup>480</sup> to send a message.
- **2.** Follow the voice prompts to enter the phone number.

**3.** Follow the voice prompts to record and send your voice message.

#### **Voicemail-to-Voicemail Message Reply**

Reply to a voice message received from any other Sprint PCS Voicemail user.

- 1. After listening to a voice message, press 2<sup>MBC</sup>.
- **2.** Follow the voice prompts to record and send your reply.

#### **Voicemail-to-Voicemail Message Forwarding**

Forward a voice message, except those marked "Private," to other Sprint PCS Voicemail users.

- **1.** After listening to a message, press 6 MNO.
- **2.** Follow the voice prompts to enter the phone number.
- **3.** Follow the voice prompts to record your introduction and forward the voice message.

#### **Voicemail-to-Voicemail Receipt Request**

Receive confirmation that your voice message has been listened to when you send, forward, or reply to other Sprint PCS users.

- 1. After you have recorded a message, press  $\Box$ indicate you are satisfied with the message you recorded.
- 2. Press 4 **and to mark receipt requested.**
- **3.** Press  $\bigcap$  **z** to send your voicemail message.

#### **Continue Recording**

When leaving a voice message, you can choose to continue recording even after you've stopped.

**▶ Before pressing 1 B** to indicate that you are satisfied with the message you recorded, press  $\overline{4}$  and to continue recording.

#### **Extended Absence Greeting**

When your phone is turned off or you are off the Nationwide Sprint PCS Network for an extended period, this greeting can be played instead of your normal personal greeting.

- 1. From the main voicemail menu, press 3<sup>DEF</sup> for Personal Options.
- 2. Press 3<sup>ner</sup> for Greetings.
- 3. Press 3<sup>DEF</sup> to record an Extended Absence Greeting.

### **Clearing the Message Icon**

Your phone may temporarily continue to display the message icon after you have checked your voice and text messages.

**To clear the icon from the display screen:**

- **1.** Select **Menu > Messaging > Voicemail > Clear Icon**.
- **2.** Select **Yes or No and press**  $\frac{M_{\text{B}}}{M_{\text{B}}}$ .

# **Voicemail Menu Key**

Following the prompts on the voicemail system, you can use your keypad to navigate through the voicemail menu. The following list outlines your phone's voicemail menu structure.

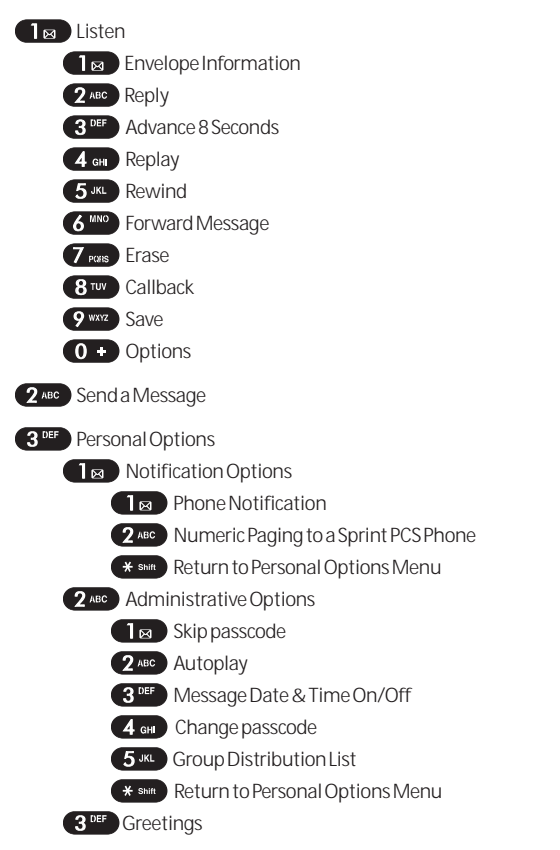
**T<sub>R</sub>** Personal Greetings **2**<sup>ABC</sup> Name Announcement **3<sup>DEF</sup>** Extended Absence Greeting **K** Shift Return to Personal Options Menu 4 GHI Expert Mode (On/Off)

**Q** www. Place a Call

\* shin Disconnect

# **Using Text SMS Messaging**

With Text SMS Messaging, you can use a person's wireless phone number to send instant text messages from your Sprint PCS Phone to their messaging-ready phone - and they can send messages to you. When you receive a new message, it will automatically display on your phone's screen.

In addition, Text SMS Messaging includes a variety of pre-set messages, such as "I'm running late, I'm on my way," that make composing messages fast and easy. You can also customize your own pre-set messages (up to 160 characters) from your Sprint PCS Phone or at **www.sprint.com**.

### **Composing Text SMS Messages**

**To compose a Text SMS message:**

- **1.** Press **Menu > Messaging > Send Message**and select the entry method you prefer:
	- **<sup>n</sup> Mobile #**to use the keypad to enter the wireless phone number of the person to whom you wish to send a message.
	- **<sup>n</sup> E-mail**to enter the recipient's email address.
- **2.** Under "Recipients", input the phone number, press **Next** (**Gotter**) to save the recipient. (To include additional recipients, select **Enter Addr 2**, **Enter Addr 3**, etc., after each entry. You may include up to 10 recipients per message.). Pressing **Option (<sup>(</sup> Nottley**), you can choose from the following:
	- **<sup>n</sup> Find:** Search the phone number which is stored in the contacts list.
	- **<sup>n</sup> Recent Calls:** Search the phone number which is stored in the recent calls list.
	- **<sup>n</sup> Erase:**To erase a phone number.
- **3.** Select **Enter Msg**and compose a message or use the preset messages or emoticons and press Next (**Contey**).
	- **n** To type a message, use your keypad to enter your message. Use the right softkey to select a character input mode. (See "Entering Text" on page 34.)
	- **<sup>n</sup>** To use a preset message or a smiley, press the right softkey, select **Emoticon**or **PresetMsgs** , then highlight your desired message or emoticon and press **MENU**.
- 4. Review your message and press **Send** (**Miller**). (You may also select additional messaging options by pressing Options [ **Boother** ] to save the text message to draft folder.)

#### **Accessing Text SMS Messages (Inbox)**

**To read a Text SMS message:**

**©** When you receive a text message, it will automatically appear on your phone's main display screen. Use your navigation key to scroll down and view the entire message.

**To reply to a Text SMS message:**

- 1. While the message is open, select **Reply** (**Softkey**). Pressing **Options (Bottley)**, you can choose from the following:
	- **<sup>n</sup> Call:** Place a call to a received message number.
	- **Forward:** To forward the TXT message.
	- **<sup>n</sup> Lock/Unlock:**To lock or unlock the text message.
	- **<sup>n</sup> Save #:** To save the phone number which is stored in the recent received message list.
	- **<sup>n</sup> Save Email:** To save the email address which is stored in the recent received message list.
	- **<sup>n</sup> Erase:**To erase a message.
	- **<sup>n</sup> Erase All:**To erase all message.
- **2.** Compose your reply or use the pre-set messages or icons.
	- **<sup>n</sup>** To type a message, use your keypad to enter your message. Use the right softkey to select a character input mode. (See "Entering Text" on page 34.)
	- **<sup>n</sup>** To use a preset message or a smiley, press the right softkey, select **Emoticon**or **Preset Msgs**, highlight your desired message or emoticon, and press  $\sqrt{\frac{M_{\odot}N}{GM}}$ .
- **3.** Review your message and press **Send** (**Boffley**). (You may also select additional messaging options by pressing Options [ **Bottley**] to save the text message to draft folder.)

### **Accessing Text SMS Messages (Outbox)**

**To forward to a Text SMS message:**

- 1. While the message is open, select **Send** (**Bottley**). Pressing **Options** (**Bottle**), you can choose from the following:
	- **<sup>n</sup> Call:** Place a call to a send message number.
	- **<sup>n</sup> Edit:** To edit a already sended message.
	- **<sup>n</sup> Lock/Unlock:**To lock or unlock the text message.
	- **E Compose New:** To write new text message.
	- **<sup>n</sup> Erase:**To erase a message.
- **2.** Compose your reply or use the pre-set messages or icons.
	- **<sup>n</sup>** To type a message, use your keypad to enter your message. Use the right softkey to select a character input mode. (See "Entering Text" on page 34.)
	- **<sup>n</sup>** To use a preset message or a smiley, press the right softkey, select **Emoticon**or **Preset Msgs**, highlight your desired message or emoticon, and press (MERU).
- **3.** Review your message and press **Send** (**Colley**). (You may also select additional messaging options by pressing **Options [**  $\frac{1}{2}$  $\frac{1}{2}$  $\frac{1}{2}$  **to save the text message to draft folder.)**

#### **Accessing Text SMS Messages (Drafts)**

**To edit to a saved Text SMS message:**

- 1. While the message is open, select **Edit** (**(Bottley**). Pressing **Options (Bottley)**, you can choose from the following:
	- **<sup>n</sup> Call:** Place a call to a draft message number.
	- **Fand:** To send a draft message.
	- **<sup>n</sup> Add Recipient:**To add recipient phone number.
	- **E Compose New:** To write new text message.
	- **<sup>n</sup> Erase:**To erase a draft message.
	- **<sup>n</sup> Erase All:**To erase all draft message.
- **2.** Compose your reply or use the pre-set messages or icons.
	- **n** To type a message, use your keypad to enter your message. Use the right softkey to select a character input mode. (See "Entering Text" on page 34.)
	- **<sup>n</sup>** To use a preset message or a smiley, press the right softkey, select **Emoticon**or **Preset Msgs**, highlight your desired message or emoticon, and press  $\sqrt{\frac{M_{\odot}N}{GM}}$ .
- **3.** Review your message and press **Send** (**Contage**). (You may also select additional messaging options by pressing **Options [**  $\frac{1}{2}$   $\frac{1}{2}$  to save the text message to draft folder.)

# **Using Caller ID**

Caller ID allows people to identify a caller before answering the phone by displaying the number of the incoming call. If you do not want your number displayed when you make a call, just follow these easy steps.

**To block your phone number from being displayed for a specific outgoing call:**

- 1. Press  $*$  shift 6 MNO 7 PGRS .
- **2.** Enter the number you want to call.
- 3. Press TALK

To permanently block your number, call Sprint Customer Service.

# **Responding to Call Waiting**

When you're on a call, Call Waiting alerts you of incoming calls by sounding two beeps. Your phone's screen informs you that another call is coming in and displays the caller's phone number (if it is available and you are in digital mode).

**To respond to an incoming call while you're on a call:**

**EXECUTE:**  $\triangleright$  Press **TALK** . (This puts the first caller on hold and answers the second call.)

**To switch back to the first caller:**

**Press TALK again.** 

**Tip:** For those calls where you don't want to be interrupted, you can temporarily disable Call Waiting by pressing  $\rightarrow$   $\rightarrow$   $\rightarrow$  before placing your call. Call Waiting is automatically reactivated once you end the call.

# **Making a Three-Way Call**

With Three-Way Calling, you can talk to two people at the same time. When using this feature, the normal airtime rates will be charged for each of the two calls.

**To make a Three-Way Call:**

- 1. Enter a number you wish to call and press **TALK**.
- **2.** Once you have established the connection, enter the second number you wish to call and press **TALK**. (This puts the first caller on hold and dials the second number.)
- **3.** When you're connected to the second party, press again to begin your three-way call.

If one of the people you called hangs up during your call, you and the remaining caller stay connected. If you initiated the call and are the first to hang up, all three callers are disconnected.

**Note:** Call Waiting and Three-Way Calling are not available while roaming off the Nationwide Sprint PCS Network

# **Using Call Forwarding**

Call Forwarding lets you forward all your incoming calls to another phone number - even when your phone is turned off. You can continue to make calls from your phone when Call Forwarding is activated.

**To activate Call Forwarding:**

- 1. Press  $*$  shift  $7$  pags  $2$  ABC.
- **2.** Enter the area code and phone number to which your future calls should be forwarded.
- **3.** Press **TALK**. (You will see a message and hear a tone to confirm the activation of Call Forwarding.)

**To deactivate Call Forwarding:**

- 1. Press  $*$  shift  $7$  pags  $2$  ABC  $0 +$ .
- 2. Press  $\overline{r}$  TALK . (You will see a message and hear a tone to confirm the deactivation.)

**Note:** You are charged a higher rate for calls you have forwarded.

# **Sprint PCS Vision**

#### **In This Section**

- **l** Getting Started With Sprint PCS Vision<sup>®</sup> (page 142)
- **l Accessing Messaging**(page 148)
- **l Downloading Premium Services Content**(page 152)
- **l Exploring the Web** (page 156)
- **l Sprint PCS Vision FAQs** (page 162)

SprintPCS Vision<sup>®</sup> brings you clarity you can see and hear **with advanced multimedia services.**These features including Sprint PCS Messaging, games, downloadable ringers and screen savers, and portable Web access - are easy to learn and use. Clearly, it s a whole new way to look at wireless.

This section introduces these advanced services and walks you through the necessary steps to start taking advantage of Sprint PCS Vision Services. For complete details and instructions, see the Sprint PCS Vision User s Guide online at www.sprintpcs.com.

# **Getting Started With Sprint PCS Vision**

With your Sprint PCS Vision Phone and Sprint PCS Service, you are ready to start enjoying the advantages of Sprint PCS Vision. This section will help you learn the basics of using your Sprint PCS Vision services, including managing your User name, launching a Vision connection, and navigating the Web with your Sprint PCS Vision Phone.

#### **Your User Name**

When you buy a Sprint PCS Vision Phone and sign up for service, you re automatically assigned a User name, which is typically based on your name and a number, followed by @sprintpcs.com. (For example, the third John Smith to sign up for Sprint PCS Vision services might have jsmith003@sprintpcs. comas his User name.)

When you use Sprint PCS Vision services, your User name is submitted to identify you to the SprintNationwide PCS Network. The User name is also useful as an address for Sprint PCS Mail, as a way to personalize Web services, and as an online virtual identity.

Your User name will be automatically programmed into your Sprint PCS Vision Phone. You don t have to enter it.

#### **Updating Your User Name**

When you change the programmed User Name and select a new one, you have to update your User Name through your Sprint PCS Phone.

**To update your User Name:**

**1.** Select **Menu > Settings > PCS Vision > Update Profile**.

#### **Finding Your User Name**

If you aren t sure what your Sprint PCS Vision User name is, you can easily find it online or on your Sprint PCS Vision Phone.

**To find your User Name:**

- **<sup>v</sup> At www.sprintpcs.com.** Sign on to your account using your Sprint PCS Phone number and Password. To display your User name, click on the **My Personal Information** menu, then click on **PCS Vision User Name.**
- **<sup>v</sup> On your Sprint PCS Vision Phone.** You can find your User name under the **Phone Info** option in your phone s **Settings**menu (**Menu > Settings > Phone Info > Phone Number**).

### **Launchinga Sprint PCS Vision Connection**

**To launch a Sprint PCS Vision connection:**

**1.** Select **Menu > Web > Lunch**(Your Sprint PCS Vision connection will launch and the Sprint PCS Vision home page will display.)

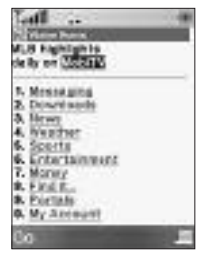

#### **The Sprint PCS Vision Home Page**

**Shortcut:** You can also press **Web (Botkey)** to launch the Web in standby mode.

**Note:** If NetGuard is enabled and displayed (see page 265), press OK(left softkey) to continue and launch the Web.

While connecting, the following will appear on the screen: **Connecting... Please wait**.

If you had a previous Sprint PCS Vision connection, the last page you visited will display when you launch your browser. When this occurs, you may not see the Connecting... message when you launch the session.

Though the browser is open, you are not currently in an active data session - that is, no data is being sent or received. As soon as you navigate to another page, the active session will launch and you will see the Connecting... message.

### **NetGuard**

When you first connect to the Web, the Net Guard will appear to confirm that you want to connect. This feature helps you avoid accidental connections. You can disable the Net Guard in the future by selecting **Always Auto-Connect**when the Net Guard is displayed.

**To change your NetGuard settings:**

- **1.** Select **Menu > Settings > PCS Vision > NetGuard**.
- **2.** Select **On** or **Off** and press **Done** (**Contag**).

**Note:** When enabled, the NetGuard appears only once per session. The Net Guard does not appear if the phone is merely re-connecting due to a timeout.

## **Sprint PCS Vision Connection Status and Indicators**

Your phone s display lets you know the current status of your Sprint PCS Vision connection through indicators which appear at the top of the screen. The following symbols are used:

۰ľ

Your Sprint PCS Vision connection is active (data is being transferred); the transmit/receive symbol will blink to indicate data transmission. Incoming voice calls go directly to voicemail; outgoing voice calls can be made, but the Sprint PCS Vision connection will terminate.

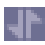

Your Sprint PCS Vision connection is dormant (no data is being sent or received). Though not currently active, when dormant the phone can restart an active connection quickly; voice calls can be made and received.

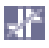

Your phone is not currently able to access Sprint PCS Vision service features.

If no indicator appears, your phone does not have a current Sprint PCS Vision connection. To launch a connection, see Launching a Sprint PCS Vision Connection on page 144.

## **Navigatingthe Web**

Navigating through menus and Web sites during a Sprint PCS Vision session is easy once you ve learned a few basics. Here are some tips for getting around:

#### **Softkeys**

During a Sprint PCS Vision session, the bottom line of your phone s display contains one or more softkeys. These keys are shortcut controls for navigating around the Web, and they correspond to the softkey buttons directly below the phone s display screen.

**Tip:** Depending on which Web sites you visit, the labels on the softkeys may change to indicate their function.

**To use softkeys:**

**©** Press the desired softkey button. (If an additional popup menu appears when you press the softkey button, select the menu items using your keypad [if they re numbered] or by highlighting the option and pressing  $M$  $\overline{\text{N}}$  $\overline{\text{N}}$  $\overline{\text{N}}$ 

#### **Scrolling**

As with other parts of your phone s menu, you ll have to scroll up and down to see everything on some Web sites.

**To scroll line by line through Web sites:**

**©** Press the navigation key up and down.

**To scroll page by page through Web sites:**

**©** Press the volume buttons on the side of the phone.

#### **Selecting**

Once you ve learned how to use softkeys and scroll, you can start navigating the Web.

**To select on-screen items:**

**©** Use the navigation key to highlight the desired item, then press the desired softkey button (or press  $\left(\frac{M_{\text{UV}}}{M_{\text{UV}}} \right)$ .)

**Tip:** You'll find that the left softkey is used primarily for selecting items. This softkey is often labeled "Go."

**Tip:** If the items on a page are numbered, you can use your keypad (number keys) to select an item. (The tenth item in a numbered listmay be selected by pressing  $\bullet\bullet\bullet$  on your phone's keypad, even though the number 0 doesn't appear on the screen.)

Links, which appear as underlined text, allow you to jump to differentWeb pages, select special functions, or even place phone calls.

**To select links:**

**©** Highlight the link and press the appropriate softkey.

#### **Going Back**

**To go back one page:**

**Press BACK** on your phone.

**Tip:** The BACKkey is also used for deleting text (like a BACKSPACE key) when you are entering text.

#### **Going Home**

**To return to the Sprint PCS Vision home page from any other Web page:**

**Press and hold <b>BACK**.

or

Press **R** Softkey and select **Home**(  $\Box$   $\boxtimes$  ).

# **Sprint PCS Messaging**

# **Accessing Messaging**

Now you can send and receive emails and text messages and participate in Web-based chatrooms right from your Sprint PCS Vision Phone. Messaging allows you to stay connected to friends, family, and co-workers 24 hours a day anywhere on the SprintNationwide PCS Network.

### **Message Types**

There are many types of text messaging available on your phone. These include SMS Text Messaging, Instant Messaging, and Email.

(Sprint PCS Voicemail provides voicemail-to-mailbox messaging. For information on using your phone s voicemail feature, see Using Voicemail on page 125.)

## **Accessing Sprint PCS Mail**

Sprint PCS Mail allows you to perform many of the typical email functions from your Sprint PCS Vision Phone that you can from your personal computer. You can manage your Sprint PCS Mail account from your Sprint PCS Vision Phone or from your personal computer at**www.sprintpcs.com**.

**To access Sprint PCS Mail from your phone:**

- **1.** Select **Menu > My Contents > Email & IM**. (If you re a first-time user, your phone will prompt you to set up your Sprint PCS Mail account by establishing a User name and password.)
- **2.** To view your messages, press **Inbox** (**C** Softley).
- **3.** Scroll to select the message you wish to read and press **Go** (**Bottkey**).
- **4.** Once you ve read a message, use the quick actions atthe end of each message (**Reply**, **Reply All**, **Forward**, **Erase**, **Add to Folder**, or **Main**).

For information and instructions about reading, replying to, and composing Sprint PCS Mail, please see the Sprint PCS Vision User s Guide at**www.sprintpcs.com**.

### **Accessing Additional Email Providers**

With Sprint PCS Vision, you can use popular email services such as AOLfi Mail, Yahoo!fi Mail, MSN Hotmail and EarthLinkfi to keep in touch, even while you re on the go.

**To access email providers from your Sprint PCS Vision Phone:**

- **1.** From the Sprint PCS Vision home page, select **Messaging > Email & IM**.
- **2.** Select an email provider, such as **AOL Mail**, **MSN Hotmail**, **Yahoo! Email**, or **Earthlink**.
- **3.** Use your keypad to enter the required sign in information for the selected provider, such as user name, email address, and/or password, and select **Sign In**. (Your mailbox for the selected provider will display.)

**Note:** The information required for sign in will vary depending on the email provider you are accessing.

**4.** Follow the onscreen instructions to read, reply to, compose, send, and manage your email account.

### **Accessing Instant Messaging**

Sprint PCS Vision also provides you with access to popular instant messaging (IM) clients, including AOLfi Instant MessengerTM, MSNfi Messenger, and Yahoo!fi Messenger.

**To access instant messaging clients from your Sprint PCS Vision Phone:**

- **1.** From the Sprint PCS Vision home page, select **Messaging > Email & IM**.
- **2.** Select an email provider, such as **AOL InstantMessenger**, **MSN Messenger**, or **Yahoo! Messenger**.
- **3.** Use your keypad to enter the required sign in information for the selected provider, such as user name and/or password, and select **Sign In**. (Your IM screen for the selected provider will display.)

**Note:** The information required for sign in will vary depending on the instant messaging provider you are accessing.

**4.** Follow the onscreen instructions to read, reply to, compose, send, and manage your IM account.

# **Downloading Premium Services Content**

With Sprint PCS Vision and your new Sprint PCS Vision Phone, you have access to a dynamic variety of Premium Service content, such as downloadable Games, Ringers, Screen Savers, and other applications. (Additional charges may apply.) The basic steps required to access and download Premium Service content are outlined below.

### **Accessing the My Contents Menus**

**To access the Sprint PCS Vision download menus:**

- **1.** Select **Menu > My Contents**.
- **2.** Select the type of file you wish to download (**Games**, **Ringers, Screen Savers, or Applications) and press**  $\frac{M_{\text{B}}}{N_{\text{B}}}$ **.**
- **3.** Select GetNew and press **MENU**. (The browser will launch and take you to the corresponding download menu.)

**To access the Sprint PCS Vision download menus from the Web browser:**

- **1.** From the Sprint PCS Vision home page, select**My** Contents (2<sup>ABC</sup>).
- 2. Select Games  $( \nightharpoonup \mathbb{R} )$ , Ringers  $( \nightharpoonup \mathbb{R} )$ , Screen Savers (3<sup>DEE</sup>), or **Applications** (4 GH) to go to the corresponding my contents menu. (For more information on navigating the Web, see Navigating the Web on page 146.)

### **Selecting an Item to My Contents**

You can search for available items to download in a number of ways:

- **<sup>v</sup> Featured** displays a rotating selection of featured items.
- **<sup>v</sup> Categories** allows you to narrow your search to a general category, such as Movie/TV Themes for Ringers or College Logos for Screen Savers. (There may be several pages of available content in a list. Select**Next 9** to view additional items.)
- **<sup>v</sup> Search** allows you to use your keypad to enter search criteria to locate an item. You may enter an entire word or title or perform a partial-word search (for example, entering goo returns Good Ol Boy, The Good, the Bad, and the Ugly, and Goofy - Club ).

### **Downloading an Item**

Once you ve selected an item you wish to download, highlight it and press **MERL** or press **Go** (**Bottler**). You will see a summary page for the item including its title, the vendor, the download detail, the file size, and the cost. Links allow you to view the License Details page, which outlines the price, license type, and length of license for the download, and the Terms of Usepage, which details the Premium Services Terms of Use and your responsibility for payment.

**To download a selected item:**

**1.** From the information page, select **Buy**. (The item will download automatically. When the **New Download** screen appears, the item has been successfully downloaded to your phone.)

**Note:** If you have not previously purchased an item, you will be prompted to create your purchasing profile.

- **2.** Select an option to continue:
	- **n** Once the item has been successfully downloaded and the Completed screen appears, select your desired option to assign the ringer or screen saver, run the application, listen to music, play the game, etc.
	- **Press (OEND)** to quit the browser and return to standby mode.

#### **Using My ContentManager**

Whether you purchase your Premium Services content from your Sprint PCS Phone or from your online account management page at **www.sprintpcs.com**, all of your purchases are stored in **My ContentManager**and may be downloaded to your phone from there.

**My ContentManager**is a storage area on the enhanced Sprint Nationwide PCS Network that is assigned specifically to your account. It allows you to store all of your Premium Service downloadable files. The files remain in My Content Manager until their license terms have expired even after you have downloaded the content to your phone. This provides you with a convenient place to access information about your downloaded files without having to store the information in your phone s memory.

**To access My Content Manager:**

- **1.** From the Sprint PCS Vision home page, select My Contents (2ABC).
- **2.** Select **My ContentManager**. (A list of your purchased items will display.)

**To download purchased content from My Content Manager:**

- **1.** From the **My Content Manager** display (see above), highlight the item you wish to download and press **MERP**. (The information page for the selected item will display.)
- **2.** Scroll to highlight Download and press **. (SEP)** (The item will download automatically. When the **New Download** screen appears, the item has been successfully downloaded to your phone.)
- **3.** Select an option to continue:
	- **n** Once the item has been successfully downloaded and the Completed screen appears, select your desired option to assign the ringer or screen saver, run the application, listen to music, play the game, etc.
	- **Press (OEND)** to quit the browser and return to standby mode.

For complete information and instructions on downloading **Games**, **Ringers**, **Screen Savers**, and **Applications**, see the Sprint PCS Vision User s Guide at **www.sprintpcs.com**.

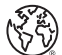

**Web**

# **Exploring the Web**

With Web access on your Sprint PCS Vision Phone, you can browse full-color graphic versions of your favorite Web sites, making it easier than ever to stay informed while on the go. Follow sports scores and breaking news and weather and shop on your Sprint PCS Vision Phone anywhere on the Sprint Nationwide PCS Network.

In addition to the features already covered in this section, the Sprint PCS Vision home page offers access to these colorful, graphically rich Web categories, including **News**, **Weather**, **Entertainment**, **Sports**, **Finance**, **Travel, Shopping**, **Tools**, and **Business Links**, as well as useful management options including **My Account** and **Search**. Many sites are available under more than one menu choose the one that s most convenient for you.

#### **Using the Browser Menu**

Navigating the Web from your phone using the Sprint PCS Vision home page is easy once you get the hang of it. For details on how to navigate the Web, select menu items, and more, see Navigating the Web on page 146.

Although the Sprint PCS Vision home page offers a broad and convenient array of sites and services for you to browse, not all sites are represented, and certain functions, such as going directly to specific Web sites, are not available. For these and other functions, you will need to use the browser menu. The browser menu offers additional functionality to expand your use of the Web on your Sprint PCS Vision Phone.

### **Opening the Browser Menu**

The browser menu may be opened anytime you have an active Sprint PCS Vision session, from any page you are viewing.

**To open the browser menu:**

**Example 3 Press (Roddey). (The browser menu will display in a drop**down list.)

**Options available under the browser menu include:**

- **Home (1<sup>8</sup>**). Returns the browser to the Sprint PCS Vision home page.
- **Forward (2<sub>MBC</sub>)**. Returns you to a previously viewed page (after having used the BACK key).
- **Mark this page (3<sup>per</sup>)**. Allows you to bookmark the current site and edit your bookmarks.
- **v View Bookmarks** (4  $\epsilon$  ). Allows you to view and access bookmarked sites.
- **Search (5 Kg). Launches a Google search.**
- **Show URL (**  $\delta$  **MMO). Displays the URL (Web site address) of** the site you re currently viewing.
- **Go to URL...** (  $\mathcal{T}_{\text{RMS}}$  ). Allows you to navigate directly to a Web site by entering its URL (Web site address).
- **History (** $\mathbf{B}^{\text{rw}}$ **). Keeps a list of links to your most recently** visited sites. To navigate to a site, highlight it and press , then select Connect (left softkey).
- **Refresh this page (9 WXXZ). Reloads the current Web page.**
- **More...** (  $\bullet$  ). Displays additional options:
	- **<sup>n</sup>** RestartBrowser.Refreshes the current browser session.
	- **<sup>n</sup>** Send Page. Allows you to send the currentURL as a text message.
	- **Preferences. Allows you to configure and manage** your browser settings. (Edit Home Page, RevertHome Page, Font Size, Color Setting, Show Images, Delete Cookies, Send Referrer, Title Tag, Sound Volume, and About Browser.)

#### **Creating a Bookmark**

Bookmarks allow you to store the address of your favorite Web sites for easy access at a later time.

**To create a bookmark:**

- 1. Go to the Web page you want to mark. press **RSofter** to open the browser menu.
- 2. Select Mark this page (3<sup>DEF</sup>) and press OK( (Softkey) twice to save the bookmark.

**Note:** Bookmarking a page does not store the page contents, just its address.

Note: Some pages cannot be bookmarked. Whether a particular Web page may be marked is controlled by its creator.

#### **Accessing a Bookmark**

**To access a bookmark:**

- 1. Press **Botter** to open the browser menu.
- **2.** Select **View Bookmarks** (4 GHz).
- **3.** Scroll to highlight the bookmark you d like to access and press  $OK($ ( $\frac{1}{2}$ ) to go to the Web site (or press the number corresponding to the bookmark you wish to access).

#### **Deleting a Bookmark**

**To delete a bookmark:**

- 1. Press **Botter** to open the browser menu.
- **2.** Select **View Bookmarks** (4 GHz).
- **3.** Scroll to highlight the bookmark you d like to delete and press **R** Softkey.
- **4.** Select Delete (  $\overline{5}$   $\overline{\ }$  ) from the menu. (A confirmation screen will display.)
- **5.** Select **Yes** (**Boother**) to remove the bookmark.

## **Going to a Specific Web site**

**To go to a particular Web site by entering a URL (Web site address):**

- 1. Press **(Softer)** to open the browser menu.
- **2.** Select **Go to URL...** ( **7** PORS ).
- **3.** Select **Address** and press **OK** (  $\frac{1}{2}$ ).
- **4.** Use your keypad to enter the URL of the Web site you wish to go to and press  $\frac{M_{\text{EW}}}{N_{\text{UV}}}$ .
- **5.** Press OK (**Gotte**) again to go to the Web site.

**Note:** Notall Web sites are viewable on your phone.

### **Reloading a Web Page**

**To reload (refresh) a Web page:**

- 1. Press **(Kotter)** to open the browser menu.
- 2. Select **Refresh this page** ( $\circ$  wax ). (The browser will reload the currentWeb page.)

### **Restarting the Web Browser**

If the Web browser appears to be malfunctioning or stops responding, you can usually fix the problem by simply restarting the browser.

**To restart the Web browser:**

- 1. Press **(Kotter)** to open the browser menu.
- **2.** Select More... ( **0 :** ).
- **3.** Select **RestartBrowser** and press **OK** (**(Softer**).

#### **Adjusting the Browser Sound Volume**

**To adjust the browser sound volume:**

- 1. Press **R** Softley to open the browser menu.
- **2.** Select **More...** ( **0 b**).
- **3.** Select **Preferences** and press **OK** (**Contage**).
- 4. Select **Sound Volume** and press **OK** (**C C**  $\frac{1}{2}$ **)**.
- **5.** Select your desired volume level by pressing the navigation key up or down and press (MENU).

#### **Selecting Call Tones**

Call Tones allow you to select ringback tones heard by the calling party.

**To select call tones:**

**©** Select **Menu > My Contents > Call Tones**. (The browser will launch and take you to the corresponding URL.)

# **Sprint PCS Vision FAQs**

**How will I know when my phone is ready for Sprint PCS Vision service?**

Your User name (for example, bsmith001@sprintpcs.com) will display in the Phone Number menu. Go to **Settings > Phone Info> Phone Number**.

**How do I sign-in for the firsttime?**

You are automatically signed in to access Sprint PCS Vision services when you turn on your phone.

**How do I know when my phone is connected to Sprint PCS Vision services?**

Your phone automatically connects when PCS Vision service is used or an incoming message arrives. Your phone will also display the **interelate** icon. (Connecting takes about 10-12 seconds.)

**Can I make calls and use SprintPCS Vision services atthe same time?**

You cannot use voice and Sprint PCS Vision services simultaneously. If you receive a call while Sprint PCS Vision service is active, the call will be forwarded to voicemail. You can place an outgoing call anytime, but it will interrupt any inprogress Sprint PCS Vision session.

**When is my data connection active?**

Your connection is active when data is being transferred. Outgoing calls are allowed; incoming calls go directly to voicemail. When active, the (Sending) or (Receiving) indicator flashes on your phone s display screen.

Sprint PCS Vision **PCSVision**

#### **When is my data connection dormant?**

If no data is received for 10 seconds, the connection goes dormant. When the connection is dormant, voice calls are allowed. (The connection may become active again quickly.) If no data is received for an extended period of time, the connection will terminate.

**Can I sign out of data services?**

You can sign out without turning off your phone; however, you will not be able to browse the Web or use other Sprint PCS Vision services. While signed out, you can still place or receive phone calls, check voicemail, and use other voice services. You may sign in again at any time. To sign out, go to **Settings > PCS Vision > Disable Vision**in your

phone s menu.

# **Section 3C**

# **Sprint PCS Voice Command**

#### **In This Section**

- ♦ Getting Started with Sprint PCS Voice Command<sup>®</sup> (page 165)
- **l Creating Your Own Address Book**(page 166)
- **l Making a Call With Sprint PCS Voice Command**(page 167)
- **l Accessing Information Using Sprint PCS Voice Command**  (page 168)

**With Sprint PCS, reaching your friends, family, and coworkers has never been easier - especially when you're on the go.**You can even listen to Web-based information, such as news, weather, and sports. Your voice does it all with Sprint PCS Voice Command.

This section outlines the Sprint PCS Voice Command service.

#### With Sprint PCS Voice Command: **<sup>v</sup>** You can store all your contact's phone numbers, so you can simply say the name of the person you want to call.

**Getting Started With Sprint PCS** 

- **<sup>v</sup>** There's no need to punch in a lot of numbers, memorize voicemail passwords, or try to dial while you're driving.
- **<sup>v</sup>** You can call anyone in your address book-even if you don't remember their phone number.
- **<sup>v</sup>** You don't need to worry about losing your contacts or address book. This advanced service is network-based, so if you switch or happen to lose your Sprint PCS Phone, you won't lose your contacts or address book.

#### **It's Easy to Get Started**

**Voice Command**

There are two easy ways to sign up for Sprint PCS Voice Command:

- **©** Sign up when you purchase and activate your phone.
- **Example 3 Just dial (**  $\frac{4}{3}$  **shift 2 ABC 17ALK from your Sprint PCS Phone** to contact Sprint Customer Service and sign up.

There is a monthly charge for Sprint PCS Voice Command.

# **Creating Your Own Address Book**

You can program up to 500 names into your personal address book, with each name having up to five phone numbers. That's 2,500 phone numbers, and with the advanced technology of Sprint PCS Voice Command, you can have instant access to all of them.

There are four ways to update your address book:

- **<sup>v</sup> On the Web.**Go to **www.talk.sprint.com**and sign on with your Sprint PCS Phone Number and password to access a fully functional Web-based address book to create and update your contacts.
- **<sup>v</sup> Use an Existing Address Book.**Automatically merge address books from desktop software applications with Sprint Sync<sup>®</sup> Services for no additional charge. Simply click on the "Click to synchronize" button within your Sprint PCS Voice Command personal address book at **www.talk.sprint.com**.
- **Use Voice Recordings. Simply dial (\* shift) and say, "Add** name." You will then be asked to say the name and number you want to add to your personal address book. Your address book can store up to 20 voice recorded names at once.
- **<sup>v</sup> Call Directory Assistance.** If you don't have a computer or Internet access handy, you can have Sprint PCS Directory Assistance look up phone numbers for you and automatically add them to your address book. Just dial **And South And Say "Call operator" and we'll add two** names and all the numbers associated with those names to your address book for our standard directory assistance charge.

**To make a call with Sprint PCS Voice Command:**

- 1. Press  $\leftarrow$  s<sub>hift</sub> and you'll hear the "Ready" prompt.
- **2.** After the "Ready" prompt, simply say, in a natural voice, "Call" and the name of the person or the number you'd like to call. (For example, you can say, "Call Jane Smith at work," "Call John Baker on the mobile phone," "Call 555- 1234," or "Call Bob Miller.")
- **3.** Your request will be repeated and you will be asked to verify. Say "Yes" to call the number or person. (The number will automatically be dialed.) Say "No" if you wish to cancel.

**Tip:** Keep in mind that Sprint PCS Voice Command recognizes not only your voice, but any voice, so that others can experience the same convenience if they use your phone.

For more helpful hints on Sprint PCS Voice Command, including a list of recognized commands and an interactive tutorial, visit **www.talk.sprint.com**.

# **Accessing Information Using Sprint PCS Voice Command**

**To access information using Sprint PCS Voice Command:**

- 1. Press **\*** sm TALK .
- **2.** Say "Call the Web" and choose from a listing of information categories like news, weather, and sports. or

Simply say "Call news room," "Call the weather," "Call Sports Central," etc.

**Note:** Sprint PCS Voice Command is not available while roaming off the Nationwide Sprint PCS Network.
### <span id="page-180-0"></span>**Section 4**

# **Safety and Warranty Information**

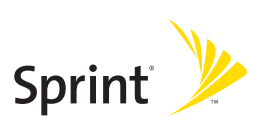

### <span id="page-181-0"></span>**Section 4A**

### **Important Safety Information**

### **In This Section**

- **l General Precautions** (page 171)
- **l Maintaining Safe Use of and Access to Your Phone**(page 171)
- **l Using Your Phone With a Hearing Aid Device**(page 174)
- **l Caring for the Battery**(page 175)
- **l Radiofrequency (RF) Energy** (page 176)
- **l Owner's Record**(page 178)
- **l Phone Guide Proprietary Notice** (page 178)

**This phone guide contains important operational and safety information that will help you safely use your phone.** Failure to read and follow the information provided in this phone guide may result in serious bodily injury, death, or property damage.

There are several simple guidelines to operating your phone properly and maintaining safe, satisfactory service.

- **<sup>v</sup>** Hold the phone with the antenna raised, fully-extended, and over your shoulder.
- **<sup>v</sup>** Try not to hold, bend, or twist the phone's antenna.
- **•** Don't use the phone if the antenna is damaged.
- **•** Speak directly into the mouthpiece.
- **<sup>v</sup>** Avoid exposing your phone and accessories to rain or liquid spills. If your phone does get wet, immediately turn the power off and remove the battery.
- **<sup>v</sup>** Although your phone is quite sturdy, it is a complex piece of equipment and can be broken. Avoid dropping, hitting, bending, or sitting on it.
- **<sup>v</sup>** Any changes or modifications to your phone not expressly approved in this document could void your warranty for this equipment and void your authority to operate this equipment.

**Note:** For the best care of your phone, only Sprint authorized personnel should service your phone and accessories. Failure to do so may be dangerous and void your warranty.

### **Maintaining Safe Use of and Access to Your Phone**

#### **Do Not Rely on Your Phone for Emergency Calls**

Mobile phones operate using radio signals, which cannot guarantee connection in all conditions. Therefore you should never rely solely upon any mobile phone for essential communication (e.g., medical emergencies). Emergency calls may not be possible on all cellular networks or when certain network services and/or mobile phone features are in use. Check with your local service provider for details.

### **Using Your Phone While Driving**

Talking on your phone while driving (or operating the phone without a hands-free device) is prohibited in some jurisdictions. Laws vary as to specific restrictions. Remember that safety always comes first.

**Tip:** Purchase an optional hands-free accessory at your local Sprint Store, or call the Sprint PCS Accessory Hotline<sup>®</sup> at 1-800-974-2221 or by dialing # 222 on your Sprint PCS Phone.

### **Following Safety Guidelines**

To operate your phone safely and efficiently, always follow any special regulations in a given area. Turn your phone off in areas where use is forbidden or when it may cause interference or danger.

### **Using Your Phone Near Other Electronic Devices**

Most modern electronic equipment is shielded from radiofrequency (RF) signals. However, RF signals from wireless phones may affect inadequately shielded electronic equipment.

RF signals may affect improperly installed or inadequately shielded electronic operating systems and/or entertainment systems in motor vehicles. Check with the manufacturer or their representative to determine if these systems are adequately shielded from external RF signals. Also check with the manufacturer regarding any equipment that has been added to your vehicle.

Consult the manufacturer of any personal medical devices, such as pacemakers and hearing aids, to determine if they are adequately shielded from external RF signals.

**Note:** Always turn off the phone in health care facilities and request permission before using the phone near medical equipment.

### **Turning Off Your Phone Before Flying**

Turn off your phone before boarding any aircraft. To prevent possible interference with aircraft systems, the U.S. Federal Aviation Administration (FAA) regulations require you to have permission from a crew member to use your phone while the plane is on the ground. To prevent any risk of interference, FCC regulations prohibit using your phone while the plane is in the air.

### <span id="page-184-0"></span>**Turning Off Your Phone in Dangerous Areas**

To avoid interfering with blasting operations, turn your phone off when in a blasting area or in other areas with signs indicating two-way radios should be turned off. Construction crews often use remote-control RF devices to set off explosives.

Turn your phone off when you're in any area that has a potentially explosive atmosphere. Although it's rare, your phone and accessories could generate sparks. Sparks can cause an explosion or fire, resulting in bodily injury or even death. These areas are often, but not always, clearly marked. They include:

- **<sup>v</sup>** Fueling areas such as gas stations.
- **<sup>v</sup>** Below deck on boats.
- **<sup>v</sup>** Fuel or chemical transfer or storage facilities.
- **<sup>v</sup>** Areas where the air contains chemicals or particles such as grain, dust, or metal powders.
- **<sup>v</sup>** Any other area where you would normally be advised to turn off your vehicle's engine.

**Note:** Never transport or store flammable gas, liquid or explosives in the compartment of your vehicle that contains your phone or accessories.

#### **Restricting Children's Access to Your Phone**

Your phone is not a toy. Do not allow children to play with it as they could hurt themselves and others, damage the phone or make calls that increase your Sprint PCS Invoice.

### **Using Your Phone With a Hearing Aid Device**

Your Sprint PCSfi phone has been tested for hearing aid device compatibility. When some wireless phones are used near some hearing devices (hearing aids and cochlear implants), users may detect a buzzing, humming, or whining noise. Some hearing devices are more immune than others to this interference noise, and phones also vary in the amount of interference they generate.

The wireless telephone industry has developed ratings for some of their mobile phones, to assist hearing device users in finding phones that may be compatible with their hearing devices. Not all phones have been rated. Phones that are rated will have the rating on the box. **Your CDM220SP has an M3 rating**.

**Note:** Phones rated M3 or M4 meet FCC requirements and may generate less interference to hearing devices than phones that are not labeled. M4 is the better/higher of the two ratings.

The ratings are not guarantees. Results will vary depending on the user's hearing device and hearing loss. If your hearing device happens to be vulnerable to interference, you may not be able to successfully use a phone that has been tested and rated as Hearing Aid compatible. Trying the phone with your hearing device is the best way to evaluate it for your personal needs. Should you experience interference when using your **CDM220SP** with your hearing device, Sprint suggests you promptly return the phone to the store. With the Sprint 14-day Risk-Free Guarantee you may return the phone within 14 days of purchase for a full refund. Sprint further suggests you experiment with multiple phones (even those not labeled with an M3 or M4) while in the retail store to find the one that works best with your hearing device

Hearing devices may also be measured for immunity to this type of interference. Your hearing aid device manufacturer or hearing health professional may help you find results for your hearing device. The more immune your hearing aid is, the less likely you are to experience interference noise from wireless phones.

### **Getting the Best Hearing Device Experience With Your CDM220SP**

One way to minimize interference is to set the phone's Display and Keypad backlight settings to ensure the minimum time interval.

**To ensure the minimum interference for your Main Display's backlight, follow these steps:**

- **1.** Select**Menu > Settings > Display > Backlight**.
- **2.** Scroll and select the minimum time interval setting (8 seconds).

**To ensure the minimum interference for the Keypad backlight, follow these steps:**

- **1.** Select**Menu > Settings > Keypad > Backlight**.
- **2.** Scroll and select the minimum time interval setting (8 seconds).

### **Caring for the Battery**

### **Protecting Your Battery**

The guidelines listed below help you get the most out of your battery's performance.

- **<sup>v</sup>** Recently there have been some public reports of wireless phone batteries overheating, catching fire or exploding. It appears that many, if not all, of these reports involve counterfeit or inexpensive, aftermarket-brand batteries with unknown or questionable manufacturing standards. Sprint is not aware of similar problems with Sprint PCSfi Phones resulting from the proper use of batteries and accessories approved by Sprint or the manufacturer of your phone. Use only Sprint or manufacturer-approved batteries and accessories found at Sprint Stores or through your phone's manufacturer, or call 1-866- 343-1114 to order. They're also available at**www.sprint.com** click on the **Shopping**tab at top, then look under **Phones & Accessories**. Buying the right batteries and accessories is the best way to ensure they're genuine and safe.
- **<sup>v</sup>** In order to avoid damage, charge the battery only in temperatures that range from 32°F to 113°F (0°C to 45°C).
- **<sup>v</sup>** Don't use the battery charger in direct sunlight or in high humidity areas, such as the bathroom.
- **•** Never dispose of the battery by incineration.
- **<sup>v</sup>** Keep the metal contacts on top of the battery clean.
- **<sup>v</sup>** Don't attempt to disassemble or short-circuit the battery.
- **<sup>v</sup>** The battery may need recharging if it has not been used for a long period of time.
- **<sup>v</sup>** It's best to replace the battery when it no longer provides acceptable performance. It can be recharged hundreds of times before it needs replacing.
- **<sup>v</sup>** Don't store the battery in high temperature areas for long periods of time. It's best to follow these storage rules:

Less than one month: -4°F to 140°F (-20°C to 60°C)

More than one month: -4°F to 113°F (-20°C to 45°C)

### **Disposal of Lithium Ion (LiIon) Batteries**

Do not handle a damaged or leaking LiIon battery as you can be burned.

For safe disposal options of your LiIon batteries, contact your nearest Sprint authorized service center.

**Special Note:** Be sure to dispose of your battery properly. In some areas, the disposal of batteries in household or business trash may be prohibited.

## **Radiofrequency (RF) Energy**

### **Understanding How Your Phone Operates**

Your phone is basically a radio transmitter and receiver. When it's turned on, it receives and transmits radiofrequency (RF) signals. When you use your phone, the system handling your call controls the power level. This power can range from 0.006 watts to 0.2 watts in digital mode.

### **Knowing Radiofrequency Safety**

The design of your Sprint PCS Phone complies with updated NCRP standards described below.

In 1991-92, the Institute of Electrical and Electronics Engineers (IEEE) and the American National Standards Institute (ANSI) joined in updating ANSI's 1982 standard for safety levels with respect to human exposure to RF signals. More than 120 scientists, engineers and physicians from universities, government health agencies and industries developed this

**Specific Absorption Rate (SAR) for Wireless Phones** The SAR is a value that corresponds to the relative amount of RF energy absorbed in the head of a user of a wireless handset.

The SAR value of a phone is the result of an extensive testing, measuring and calculation process. It does not represent how much RF the phone emits. All phone models are tested at their highest value in strict laboratory settings. But when in operation, the SAR of a phone can be substantially less than the level reported to the FCC. This is because of a variety of factors including its proximity to a base station antenna, phone design and other factors. What is important to remember is that each phone meets strict federal guidelines. Variations in SARs do not represent a variation in safety.

All phones must meet the federal standard, which incorporates a substantial margin of safety. As stated above, variations in SAR values between different model phones do not mean variations in safety. SAR values at or below the federal standard of 1.6 W/kg are considered safe for use by the public.

The highest reported SAR values of the CDM220SP are:

updated standard after reviewing the available body of research. In 1993, the Federal Communications Commission (FCC) adopted this updated standard in a regulation. In August 1996, the FCC adopted hybrid standard consisting of the existing ANSI/IEEE standard and the guidelines published by the National Council of Radiation Protection and Measurements (NCRP).

### **Body-Worn Operation**

This device was tested typical body-worn operations with the back of the phone kept 2.0 cm. from the body. To maintain compliance with hFCC RF exposure requirements, use only belt-clips, holsters or similar accessories that maintain a 2.0 cm.separation distance between the user's body and the back of the phone,including the antenna. The use of belt-clips, holsters and similar accessories should not contain metallic components in

its assembly. The use of accessories that do not satisfy these requirements may not comply with FCC RF exposure requirements, and should be avoided.

### **Section 4A: Important Safety Information 177**

### **FCC Radiofrequency Emission**

This phone meets the FCC Radiofrequency Emission Guidelines. FCC ID number: O6Y-CDM7075A. More information on the phone's SAR can be found from the following FCC Web site: **http://www.fcc.gov/oet/fccid**.

### **Owner's Record**

The model number, regulatory number and serial number are located on a nameplate inside the battery compartment. Record the serial number in the space provided below. This will be helpful if you need to contact us about your phone in the future.

Model: CDM220SP Serial No.:

### **Phone Guide Proprietary Notice**

CDMA Technology is licensed by QUALCOMM Incorporated under one or more of the following patents:

4,901,307 5,109,390 5,267,262 5,416,797

5,506,865 5,544,196 5,657,420 5,101,501

5,267,261 5,414,796 5,504,773 5,535,239

5,600,754 5,778,338 5,228,054 5,337,338

5,710,784 5,056,109 5,568,483 5,659,569

5,490,165 5,511,073

T9 Text Input is licensed by Tegic Communications and is covered by U.S. Pat. 5,818,437, U.S. Pat. 5,953,541, U.S. Pat. 6,011,554 and other patents pending.

Phone Guide template version 5A (September 2005)

### **Section 4B**

### **Manufacturer's Warranty**

### **In This Section**

**l Manufacturer's Warranty**(page 180)

**Your Sprint PCS Phone has been designed to provide you with reliable, worry-free service.**If for any reason you have a problem with your equipment, please refer to the manufacturer's warranty in this section.

For information regarding the terms and conditions of service for your Sprint PCS Phone, please visit**www.sprint.com** and click on the "Terms & Conditions" link at the bottom or call Sprint Customer Service at 1-888-211-4PCS .

### **12 MONTH LIMITED WARRANTY**

UTStarcom Personal Communications (the Company) warrants to the original retail purchaser of this UTStarcom handheld portable cellular telephone, that should this product or any part thereof during normal consumer usage and conditions, be proven defective in material or workmanship that results in product failure within the first twelve (12) month period from the date of purchase, such defect(s) will be repaired or replaced (with new or rebuilt parts) at the Company s option, without charge for parts or labor directly related to the defect(s).

The antenna, keypad, display, rechargeable battery and battery charger, if included, are similarly warranted for twelve (12) months from date of purchase.

This Warranty extends only to consumers who purchase the product in the United States or Canada and it is not transferable or assignable. This Warranty does not apply to:

Product subjected to abnormal use or conditions, accident, mishandling, neglect, unauthorized alteration, misuse, improper installation or repair or improper storage; Product whose mechanical serial number or electronic serial number has been removed, altered or defaced. Damage from exposure to moisture, humidity, excessive temperatures or extreme environmental conditions; Damage resulting from connection to, or use of any accessory or other product not approved or authorized by the Company; Defects in appearance, cosmetic, decorative or structural items such as framing and non-operative parts; Product damaged from external causes such as fire, flooding, dirt, sand, weather conditions, battery leakage, blown fuse, theft or improper usage of any electrical source.

The Company disclaims liability for removal or reinstallation of the product, for geographic coverage, for inadequate signal reception by the antenna or for communications range or operation of the cellular system as a whole.

When sending your wireless device to UTStarcom Personal Communications for repair or service, please note that any personal data or software stored on the device may be inadvertently erased or altered.

Therefore, we strongly recommend you make a back up copy of all data and software contained on your device before submitting it for repair or service. <span id="page-192-0"></span>This includes all contact lists, downloads (i.e. third-party software applications, ringtones, games and graphics) and any other data added to your device. In addition, if your wireless device utilizes a SIM or Multimedia card, please remove the card before submitting the device and store for later use when your device is returned, UTStarcom Personal Communications is not responsible for and does not guarantee restoration of any third-party software, personal information or memory data contained in, stored on, or integrated with any wireless device, whether under warranty or not, returned to UTStarcom Personal Communications for repair or service.

To obtain repairs or replacement within the terms of this Warranty, the product should be delivered with proof of Warranty coverage (e.g. dated bill of sale), the consumer s return address, daytime phone number and/or fax number and complete description of the problem, transportation prepaid, to the Company at the address shown below or to the place of purchase for repair or replacement processing. In addition, for reference to an authorized Warranty station in your area, you may telephone in the United States (800) 229-1235, and in Canada (800) 465-9672 (in Ontario call 416- 695-3060).

THE EXTENT OF THE COMPANY S LIABILITY UNDER THIS WARRANTY IS LIMITED TO THE REPAIR OR REPLACEMENT PROVIDED ABOVE AND, IN NO EVENT, SHALL THE COMPANY SLAIBILITY EXCEED THE PURCHASE PRICE PAID BY PURCHASER FOR THE PRODUCT.

ANY IMPLIED WARRANTIES, INCLUDING ANY IMPLIED WARRANTY OF MERCHANTABILITY OR FITNESS FOR A PARTICULAR PURPOSE, SHALL BE LIMITED TO THE DURATION OF THIS WRITTEN WARRANTY. ANY ACTION FOR BREACH OF ANY WARRANTY MUST BE BROUGHT WITHIN A PERIOD OF 18 MONTHS FROM DATE OF ORIGINAL PURCHASE. IN NO CASE SHALL THE COMPANY BE LIABLE FOR AN SPECIAL CONSEQUENTIAL OR INCIDENTAL DAMAGES FOR BREACH OF THIS OR ANY OTHER WARRANTY, EXPRESS OR IMPLIED, WHATSOEVER. THE COMPANY SHALL NOT BE LIABLE FOR THE DELAY IN RENDERING SERVICE UNDER THIS WARRANTY OR LOSS OF USE DURING THE TIME THE PRODUCT IS BEING REPAIRED OR REPLACED.

No person or representative is authorized to assume for the Company any liability other than expressed herein in connection with the sale of this product.

Some states or provinces do not allow limitations on how long an implied warranty lasts or the exclusion or limitation of incidental or consequential damage so the above limitation or exclusions may not apply to you. This Warranty gives you specific legal rights, and you may also have other rights, which vary from state to state or province to province.

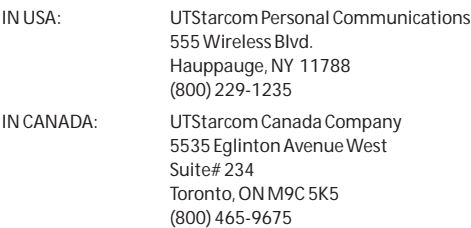

### **Index**

### **Numerics**

4-Digit Calling [31](#page-52-0)

### **A**

Airplane Mode [51](#page-72-0) Alarm Clock [89](#page-110-0) Answering Calls [24](#page-45-0) Auto-Answer Mode [55](#page-76-0)

### **B**

Backlight [44](#page-65-0) Battery [18-20](#page-39-0) Capacity [18](#page-39-0) Charging [20](#page-41-0) Installing [19](#page-40-0) Bluetooth [163-168](#page-184-0) **Bookmarks** Accessing 208 Creating 207 Deleting 208 Browser Menu 205

### **C**

Calculator [91](#page-112-0) Calendar [85-88](#page-106-0) Call Answer Mode [54](#page-75-0) Call Forwarding 187 Call Guard [67](#page-88-0)

Call History [68-72](#page-89-0) Erasing [72](#page-93-0) Making a Call From [70](#page-91-0) Prepending a Phone Number [72](#page-93-0) Saving a Phone Number From [71](#page-92-0) Call Waiting 185 Caller ID 185 Camera [105-132](#page-126-0) Chat 200 Clock Display [46](#page-67-0)

### **D**

Dialing Options [23](#page-44-0) Display Language [55](#page-76-0) Display Screen [14,](#page-35-0) [44](#page-65-0)

### **E**

Email 198 Entering Text [34-38](#page-55-0) ABC Mode [37](#page-58-0) Emoticons [38](#page-59-0) Numbers [38](#page-59-0) Preset Messages [38](#page-59-0) Selecting Mode [34](#page-55-0) Symbols [38](#page-59-0) T9 Text Input [35](#page-56-0) EZ Tips [90](#page-111-0)

Instant Messaging 199

# <span id="page-194-0"></span>**Index**

#### **K**

Key Functions [12](#page-33-0) Key Tones [41](#page-62-0)

#### **L**

Location [47](#page-68-0) Lock Code Changing [58](#page-79-0) Locking Your Phone [57](#page-78-0)

#### **M**

Making Calls [22](#page-43-0) Media Player [156-162](#page-177-0) Playing Video and Audio Clips [159](#page-180-0) Menu [iii](#page-10-0) Menu Style [45](#page-66-0) **Messaging** Deleting Old Messages [49](#page-70-0) Displaying Pop-up Messages [48](#page-69-0) Setting Alerts [48](#page-69-0) Signature [49](#page-70-0) miniSD Card [97-104](#page-118-0) Adapter [99](#page-120-0) Creating Folders [100](#page-121-0) Formatting [101](#page-122-0) Music Backing Up Downloaded Files 216 Playing From the Sprint Music Store 217 Purchasing and Downloading 215

<span id="page-195-0"></span>My Content Erasing [60](#page-81-0) My Content Manager 203

#### **N**

Net Guard 192

#### **O**

On Demand 218-220

#### **P**

Phone (Illus.) [11](#page-32-0) Phone as a Modem 221-222 Phone Book [73-83](#page-94-0) Adding a Phone Number [77](#page-98-0) Adding an Entry [74](#page-95-0) Dialing From [32](#page-53-0) Editing a Phone Number [78](#page-99-0) Editing an Entry [80](#page-101-0) Entry Options [77](#page-98-0) Erasing [59](#page-80-0) Finding Entries [75](#page-96-0) Secret Entries [82](#page-103-0) Phone Number Displaying [22](#page-43-0) Finding [30](#page-51-0) Saving [29](#page-50-0) With Pauses [30](#page-51-0) Phone Settings [39-55](#page-60-0) Airplane Mode [51](#page-72-0) Auto-Answer Mode [55](#page-76-0) Call Answer Mode [54](#page-75-0) Display Settings [43-46](#page-64-0) Location Settings [47](#page-68-0)

**Index**

Messaging Settings [48-50](#page-69-0) Shortcut [54](#page-75-0) Sound Settings [40-43](#page-61-0) TTY Use [52-53](#page-73-0) Plus (+) Code Dialing [32](#page-53-0) Pop-up Messages [48](#page-69-0) Preset Messages [38](#page-59-0), [50](#page-71-0)

#### **R**

Ready Link - See Sprint PCS Ready Link Resetting Your Phone [60](#page-81-0) Ringer Types [40](#page-61-0) Roaming [62-67](#page-83-0) Setting Roam Mode [66](#page-87-0)

#### **S**

Saving a Phone Number [29](#page-50-0) Security [56-61](#page-77-0) Security Menu [57](#page-78-0) Silence All [43](#page-64-0) SMS Text Messaging - See Text SMS Messaging Special Numbers [59](#page-80-0) Speed Dialing [33](#page-54-0) Assigning Numbers [79](#page-100-0) Sprint Customer Service [6](#page-27-0) Sprint Music Store 214-217 Sprint PCS Mail 197 Sprint PCS Picture Mail Downloading Pictures [129](#page-150-0) Password [108](#page-129-0) Sending [124-126](#page-145-0) Uploading Pictures [128](#page-149-0)

Web Site [127](#page-148-0) Sprint PCS Ready Link [133-155](#page-154-0) Erasing Entries [150](#page-171-0) Making a Call [137](#page-158-0) Ready Link Contacts [144](#page-165-0) Ready Link Mode [134](#page-155-0) Receiving a Call [142](#page-163-0) Settings [152](#page-173-0) Updating Ready Link Lists [151](#page-172-0) Sprint PCS Service Account Passwords [5](#page-26-0) Dialing Sprint PCS Services [83](#page-104-0) Directory Assistance [7](#page-28-0) Operator Services [8](#page-29-0) Setting Up [2-8](#page-23-0) Sprint PCS Vision 188-211 Applications 189 Chat 200 Downloading Content 201 FAQs 210 Home Page 191 Launching 191 Messaging 196 My Content Manager 203 Navigating the Web 194 NetGuard 192 Password [5](#page-26-0) Security Features [61](#page-82-0) User Name 190

Sprint PCS Voice Command 223-227 Address Book 225 Making a Call 226 Sprint Power Vision 212-222 SprintTV [157-162](#page-178-0) Channel Listings [158](#page-179-0) Channel Options [157](#page-178-0) FAQs [160](#page-181-0) Storing Pictures [114](#page-135-0)

Voicemail Menu Key 178 Options [174](#page-195-0) Retrieving [173](#page-194-0) Setting Up [4](#page-25-0), [171](#page-192-0) While Roaming [65](#page-86-0) Volume [42](#page-63-0)

#### **W**

 $\Omega$ 

### **T**

T9 Text Input [35](#page-56-0) Taking Pictures [106-113](#page-127-0) Text Greeting [43](#page-64-0) Text SMS Messaging 179-182 TTY Use [52-53](#page-73-0) Turning Your Phone On and Off [17](#page-38-0)

#### **U**

Unlocking Your Phone [57](#page-78-0)

### **V**

Videos Options [121](#page-142-0) Recording [120](#page-141-0) Sending [126](#page-147-0) Settings [121](#page-142-0) Storing [121](#page-142-0) Voice Memos [95-96](#page-116-0) Voice Services [92-96](#page-113-0) Voice-Activated Dialing [93-94](#page-114-0)